Julius Bär

# E-BANKING USER GUIDE

www.juliusbaer.com/ebanking

E-BANKING USER GUIDE

# INTRODUCTION

#### WELCOME TO JULIUS BAER E-BANKING

With a fresh design and various personalisation options, Julius Baer e-Banking gives you convenient and secure access to your financial information any time, anywhere.

This user guide describes the main functionalities of the platform and helps you get started.

Should you have any questions regarding Julius Baer e-Banking or need assistance to use the service, we are here to help. Simply call our dedicated team of customer service professionals – they will be happy to be of assistance.

#### E-BANKING SERVICE CENTRE

Opening hours: Monday to Friday, 8 a. m. to 8 p. m. (CET)

Telephone numbers: +800 0800 45 45 (toll-free number) +41 (0) 58 888 45 45 (standard rates apply)

#### MAIN FUNCTIONALITIES

Julius Baer e-Banking offers a comprehensive range of services to make your online banking experience easy and enjoyable.

- **Dashboard:** Get a customisable snapshot of your financial information, including easy access to notifications and favourites.
- **Assets:** View, analyse, and report your account and portfolio information.
- **Payments:** Create and manage fast and secure online payments, both in Switzerland and abroad.
- **Trading:** Buy and sell securities on the world's major stock markets.
- **Services:** Send secure messages to your relationship manager or the Service Centre, view and download bank documents, and set up alerts via e-mail, text message or push notification.
- **Mobile Banking** with the Julius Baer Mobile App.

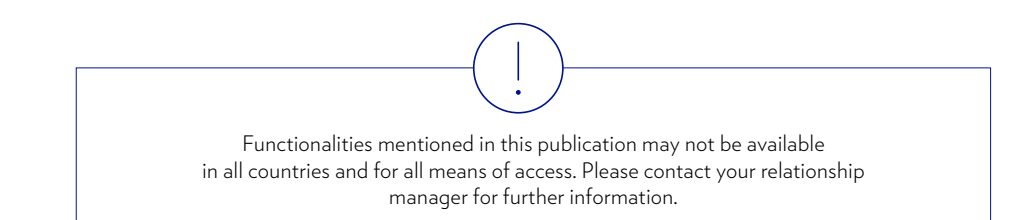

# CONTENT

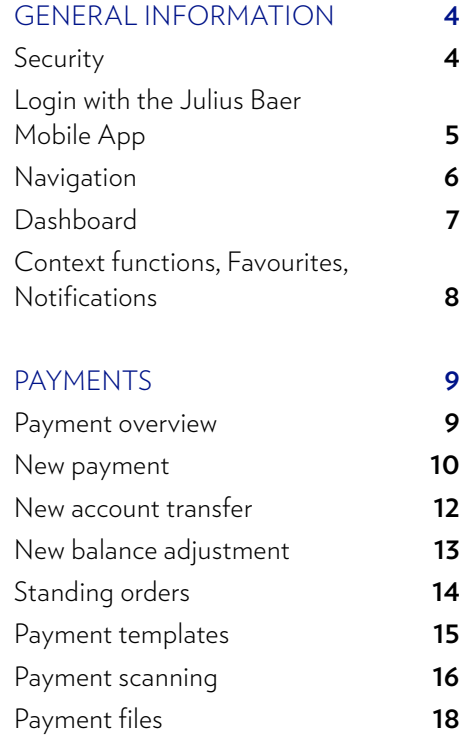

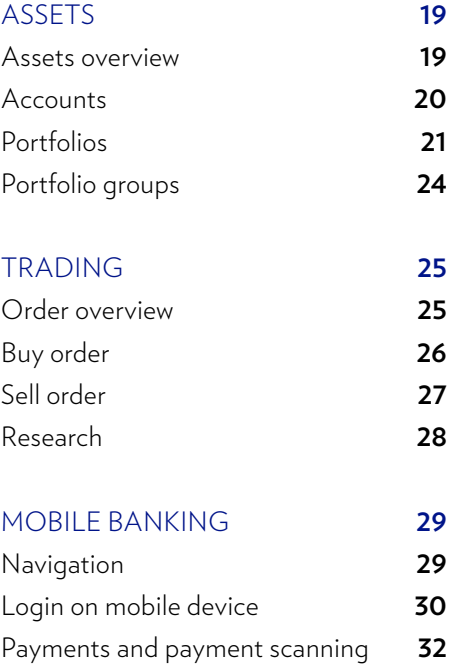

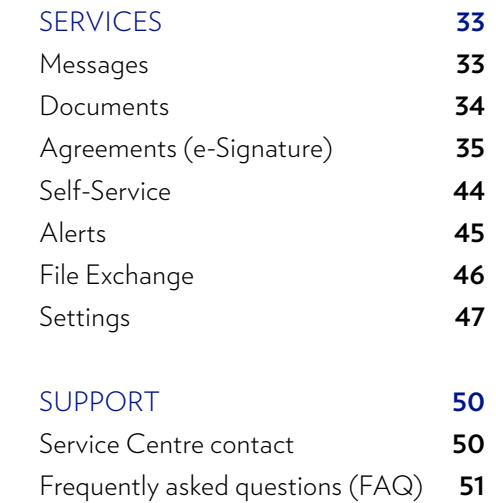

# **SECURITY**

#### PROTECTING YOUR COMPUTER

- Use up-to-date, leading, tested antivirus software and effective, latestgeneration Internet security software (firewall) that covers all the main operating systems.
- Configure the security software you use to update virus lists automatically and regularly in order to minimise risks.
- Make sure that the latest operating system updates are installed.
- Check if there are any security messages from the maintenance centre of your operating system or from your hardware supplier that require your attention.
- Close other open browser applications before you use e-Banking.
- Do not open any other browsers or web pages during your e-Banking session.
- Keep your e-Banking login device in a safe place and do not put/leave it near the computer if you do not want to access e-Banking.
- Do not leave your computer unattended when the e-Banking session is active. End your e-Banking session if anything occurs which looks suspicious and contact the Service Centre immediately.
- Check your computer for system damage on a regular basis. In particular, an active system check should be carried out after large amounts of data have been downloaded from what might be non-secure sources. Check the entire system so that the whole of the hard drive is examined.
- Always have file attachments in e-mails scanned by an antivirus software.

#### VIRUS PROTECTION

- Do not install software from untrustworthy sources.
- Always check the origin of files from the Internet very carefully.
- If you have more than one computer, use one for sensitive activities like e-Banking and a different one for games and entertainment.

#### FIREWALL

- Make sure your firewall protection is activated before you connect your computer to the Internet.
- Your firewall should be activated when you download software updates and other programs and files from the Internet.
- The firewall software must be active and regularly updated.

#### PROTECTION AGAINST FRAUDULENT E-MAILS

- Never send confidential information about your banking relationship by e-mail.
- Julius Baer will never request personal details, information on your banking relationship, or a password for e-Banking by e-mail.
- Delete e-mails from unknown senders immediately without opening them if you have any doubts about the sender and/or content of the e-mail.
- Be particularly careful about opening attachments.
- Do not click on links in e-mails from unknown senders.
- Never use a link in an e-mail to open a Julius Baer web page.

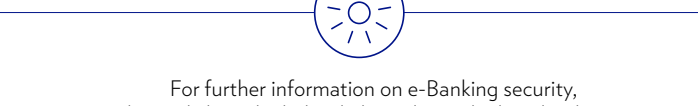

please click on the below links and visit the listed websites:

- www.ebankingbutsecure.ch/en
- www.melani.admin.ch/melani/en/home/dokumentation/ checklisten-und-anleitungen/sicheres-e-Banking.html

# LOGIN WITH THE JULIUS BAER MOBILE APP

Julius Baer e-Banking is optimised for desktops, laptops, tablets, smartphones and iPods. The app is needed to login on your desktop, tablet, smartphone or iPod. Visit the App Store to download the Julius Baer Mobile App to your mobile device. To activate the app, please refer to the Activation Guide on our e-Banking support site.

#### **Login with the Julius Baer Mobile App on desktop:**

Access the e-Banking login screen on the Julius Baer website at www.juliusbaer.com/ebanking.

- **A** Enter your User-ID and password in the relevant fields and click **next.**
- **B** A push message has been sent to your mobile device. Click on it in order to obtain the Secure Key in the Julius Baer Mobile App.
- **C** Enter the Secure Key in the relevant field on your desktop and then click **next** to log-in to e-Banking.

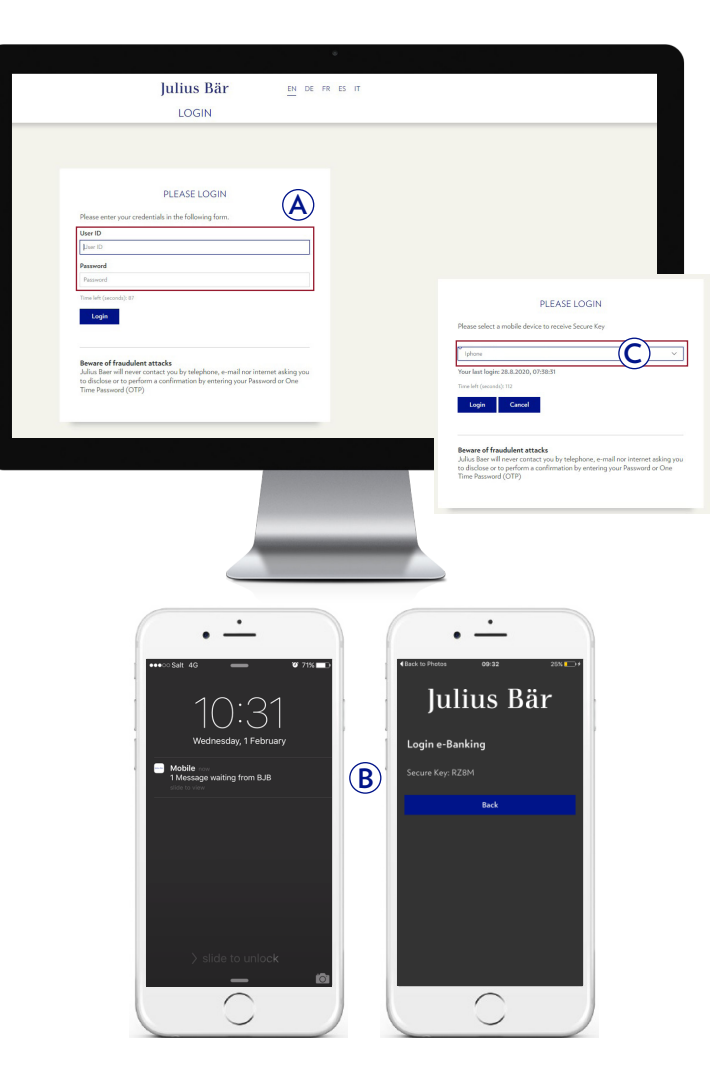

# NAVIGATION

The navigation in Julius Baer's e-Banking is intuitive so that you can locate the desired functions quickly and easily.

- **A** The global navigation gives you fast and direct access to all e-Banking functions through collapsible tabs.
- **B** The main content area shows you the relevant information and options for your current tab selection.
- **C** The following navigation elements are available on most screens:
	- **Notifications** (see page 8 for more information)
	- **Favourites** (see page 8 for more information)
	- **E** Context functions (see page 8 for more information)
	- **Support** (see page 50 for more information)
	- *D* Logout
- **D** Your User-ID is displayed in the top right corner of each screen. Click on it to see a menu providing you with direct access to your settings as well as important service functions.

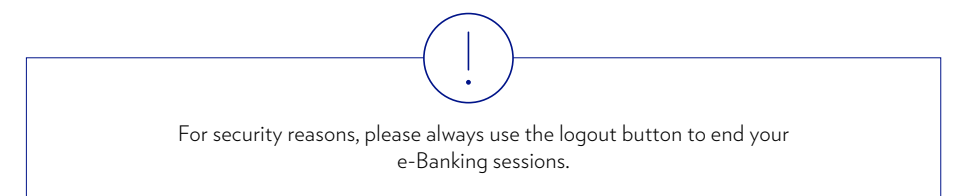

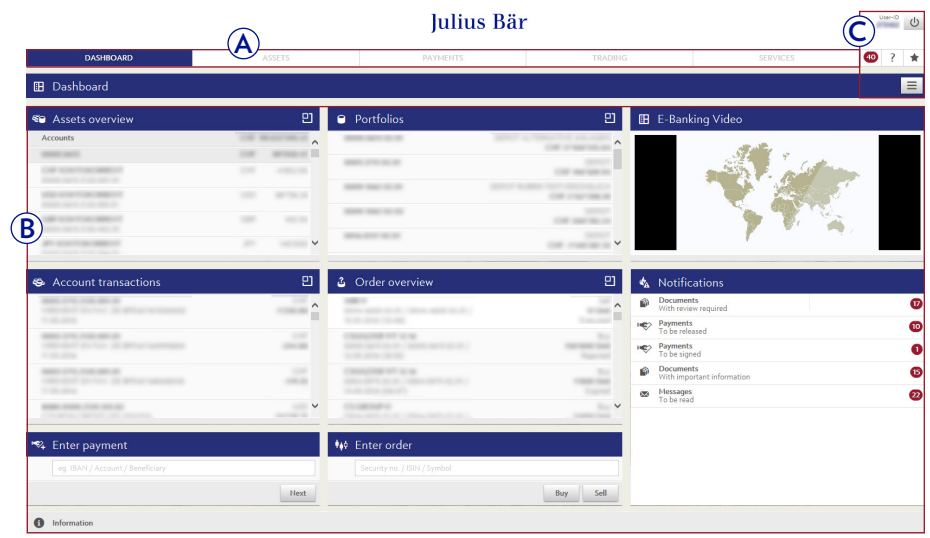

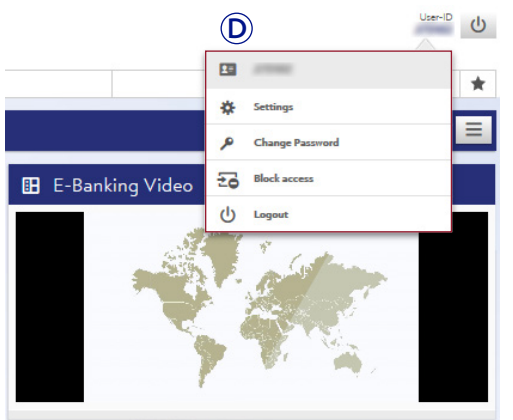

### DASHBOARD

The **Dashboard** provides you with an overview of your financial information. It is fully customisable and gives you convenient access to all of your banking needs.

- **A** The main content area shows you different boxes with useful information, called widgets. To move a widget, click on the blue bar and drag the widget to where you want to place it.
- **B** Click on the icon in the top right corner of a widget  $(\mathbb{F})$  to directly access the respective e-Banking functions.
- **C** Click on the data inside a widget to see more details.

#### **Customising your dashboard:**

- **1** Access the Context functions menu  $(\equiv)$ .
- **2** Choose from the available options:
	- Select **Add** to add a new widget to your dashboard (see 3a).
	- Select **Enter Edit Mode** to delete or change the size of a widget, or to customise the displayed data inside a widget (see 3b).
	- Select **Reset to default** to restore your original dashboard settings.
- **3a** Click on a widget in the list to add it to your dashboard.
- **3b** When you are in edit mode:
	- Click on the bin icon ( $\frac{1}{10}$ ) to remove a widget from your dashboard.
	- Click on the cogwheel icon ( $\ast$ ) to customise the displayed data inside a widget.
	- Click on the resize icon  $(\Box \cdots)$  to change the size of a widget.
	- Click on **Leave Edit Mode** when you are finished.

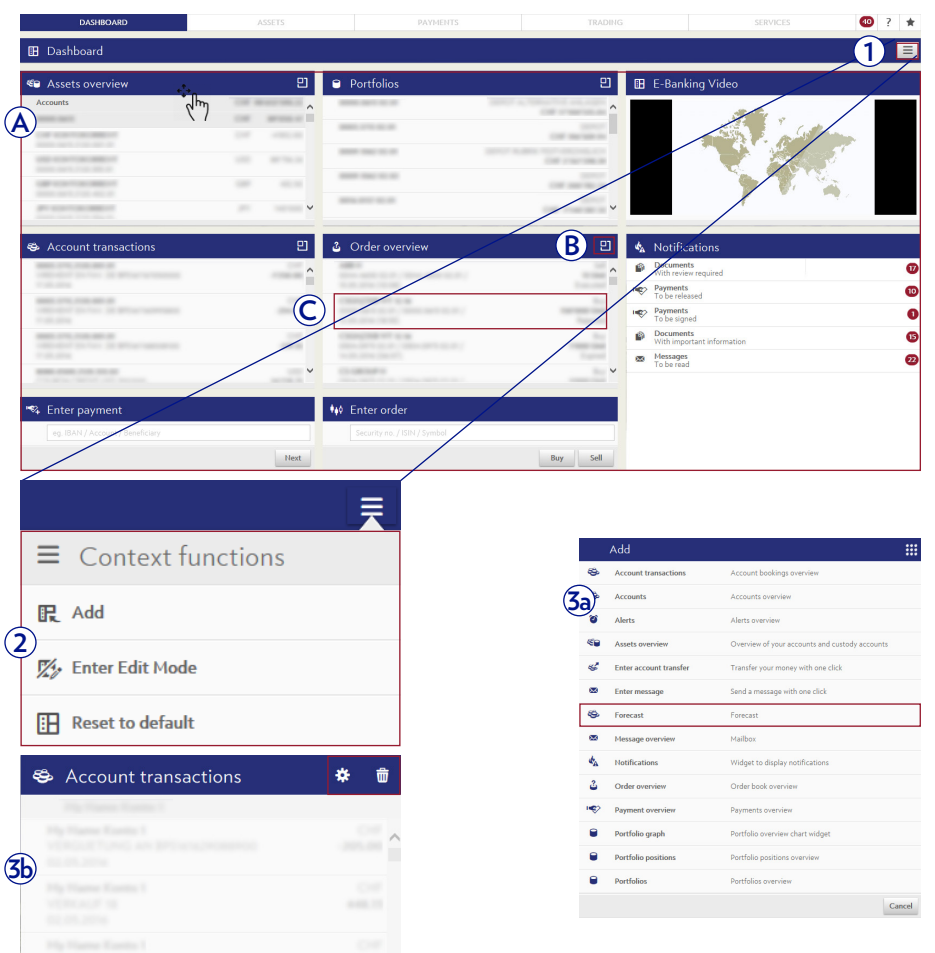

 $\begin{array}{c} 0.0000 \\ -0.0000 \\ \end{array}$ 

# CONTEXT FUNCTIONS, FAVOURITES, NOTIFICATIONS

Julius Baer e-Banking offers features that make your online banking experience efficient and enjoyable.

**A** The **Notifications centre** (**a**) informs you if need to release payments or have received new documents or messages. The red badges indicate the number of unreleased payments, unread documents, and new messages in your inbox.

Click on a category in the list to access the respective functions.

**(B)** The **Favourites** menu ( $\star$ ) contains all shortcuts that you have created (see A). Select a link from the list to access the respective function.

 Click on **Edit** to change the order of your favourites or delete individual entries from the list.

**C** The **Context functions** menu ( $\equiv$ ) contains quick links to customise your e-Banking and to download relevant information to your computer.

 Click on an item in the list to add the current screen to your favourites, for example, or to set up a new alert, or to change the table view to your needs. You may also have the option to download data in CSV or PDF format.

 The available items may vary depending on the current e-Banking function and screen.

For greater convenience, use the widget 'Notifications' to see your notifications right on the **Dashboard** (see page 7 for details).

O

You can also set up **Alerts** via e-mail, text message or push notification for selected account, portfolio, or inbox activities (see page 45 for details).

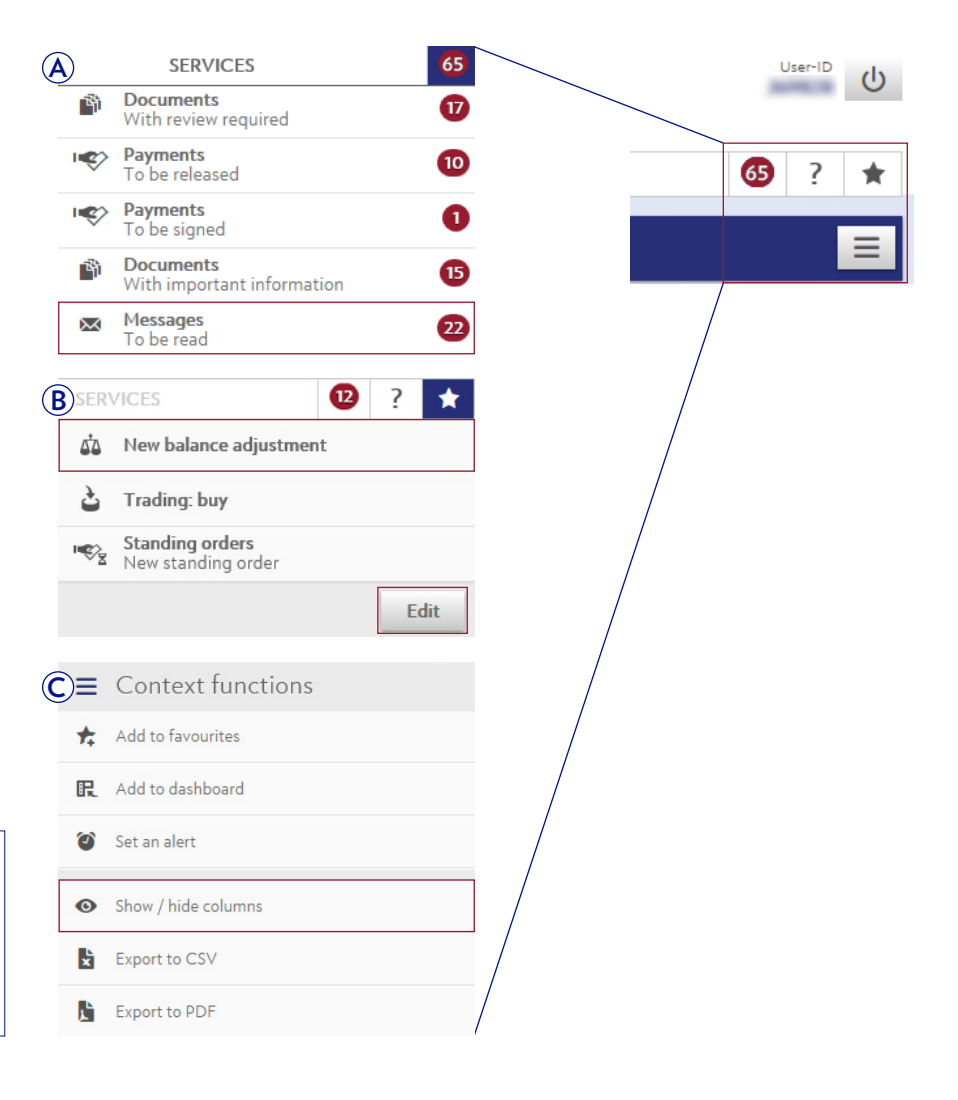

### PAYMENT OVERVIEW

Under the menu item **Payments**  $\rightarrow$  **Payment overview** you can find a list of your past and scheduled payments.

- **A** Use the quick filters or the search function to see the payments that are relevant to you.
- **B** The status messages help you identify and track the progress of your order (see the table on the right for an overview of the status messages).
- **C** Click on an order in the list to view its details. Orders can be edited or deleted as long as they are in pending status.
- **D** Click on **Release payments** to display a list of all orders that have to be confirmed by another authorised signatory.

Under **Delete payments** you can delete several payments at once.

Click on **Export** to download selected payments in CSV or PDF format. **<sup>D</sup>**

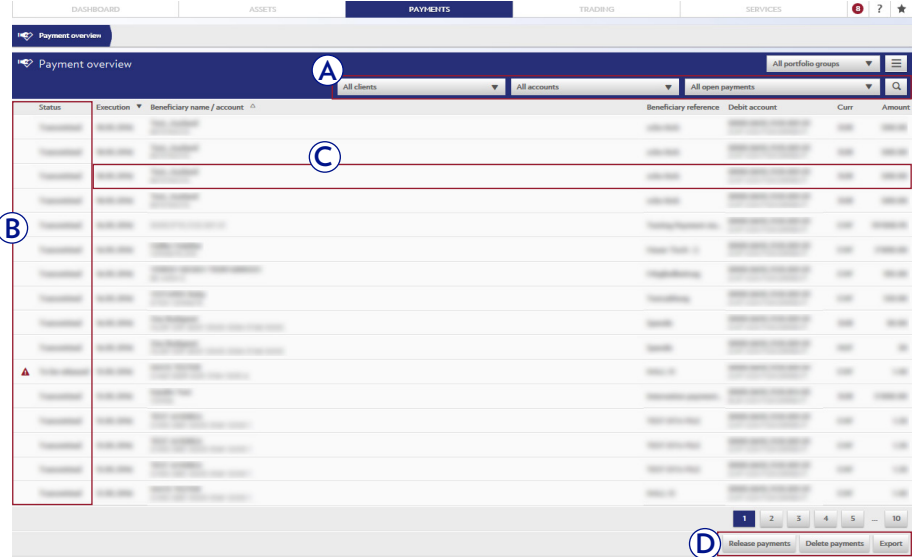

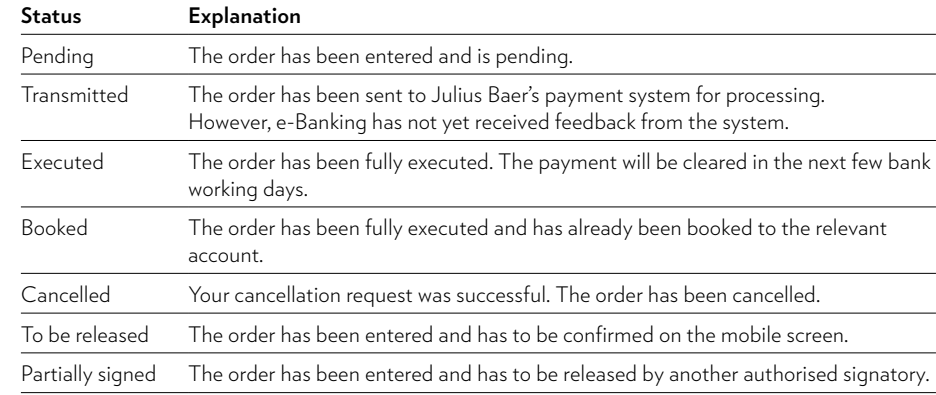

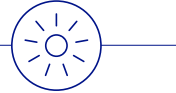

Use the **Context functions** to customise the view and see the information that is most important to you (see page 8 for details).

You can receive **Alerts** on the status of each individual payment via email, text message or push notification (see page 45 for details).

For greater convenience, use the widget 'Payment overview' to get a snapshot of your payments right on the **Dashboard** (see page 7 for details).

# NEW PAYMENT

Under the menu item Payments  $\rightarrow$  New payment you can enter payments to known or new beneficiaries simply and quickly.

- **A** Start a **Quick Entry** by entering either the beneficiary name or the account number and click on **Next.** If the beneficiary or form of payment is recognised by the payment assistant, you will be directed to the appropriate page, where you can complete your payment order.
- **B 1** Click on **Scan, Scan with mobile** or **Scan with PayPen** to scan the code line on your payment slip.
	- **2** On your mobile device, choose between **Scan reference number** or **Scan Swiss QR bill.**
	- **3** If the scan was successful, you will be forwarded to the relevant page, where you can complete your payment order.

#### **Confirmation of payments entered on desktops and laptops**

- **C 1** Enter a payment in e-Banking.
	- **2** A message with the payment details will be sent to your mobile device. **Confirm** the payment.
	-

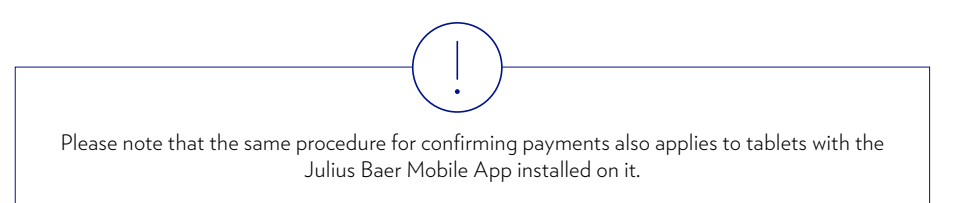

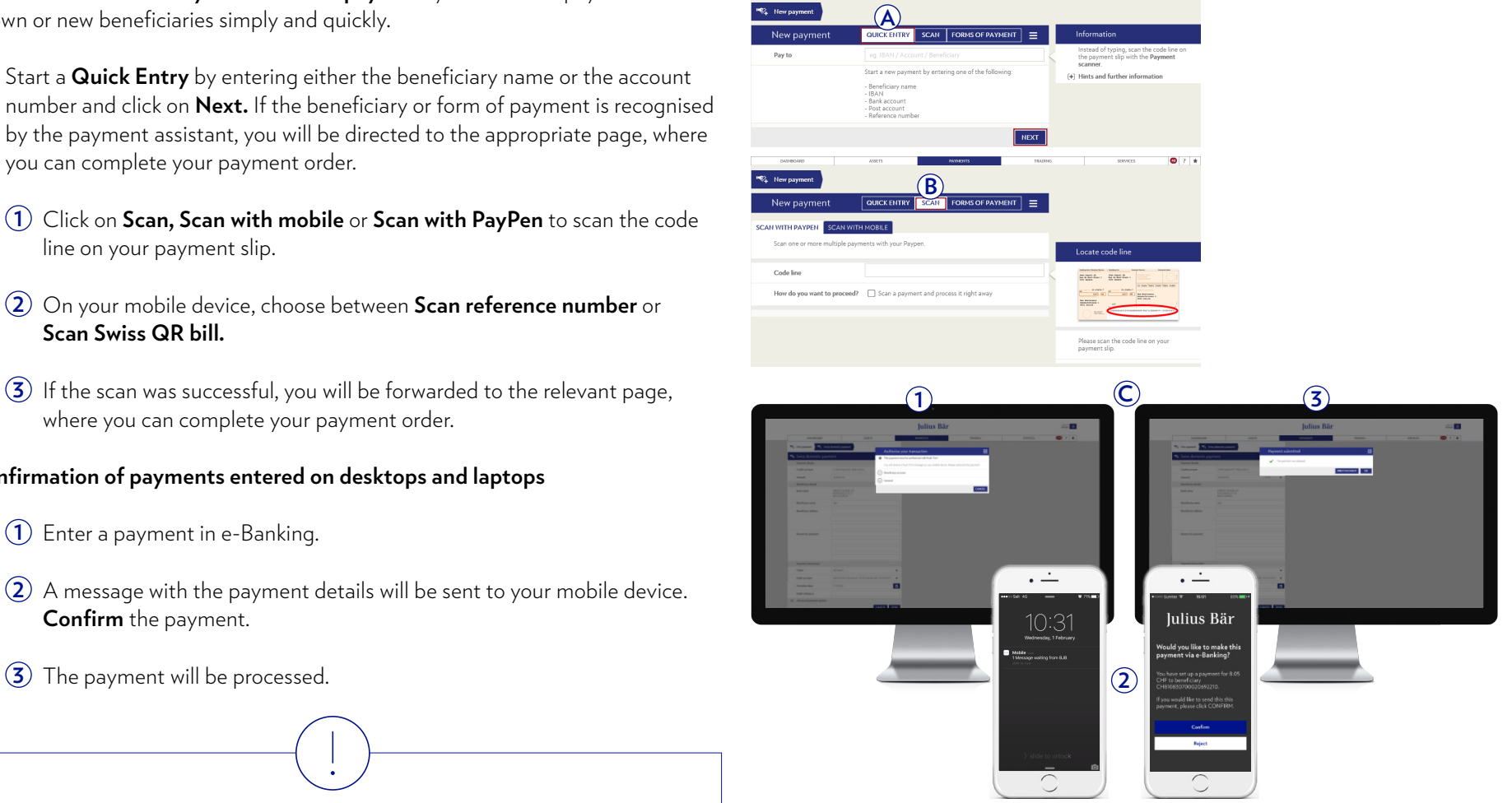

- **D** Choose **Forms of payment** if you do not wish to use the scanning feature or prefer to enter all payment information manually.
	- **1** Select the appropriate payment method.
	- **2** Enter the payment and beneficiary details as well as the payment instructions in the relevant fields. Click on **Send** to continue.

 On the following screen you can check the information you have entered and issue the payment order by clicking on **Confirm.**

 You will receive a confirmation that the payment order has been successfully received. The payment will be executed provided you have sufficient funds in your account.

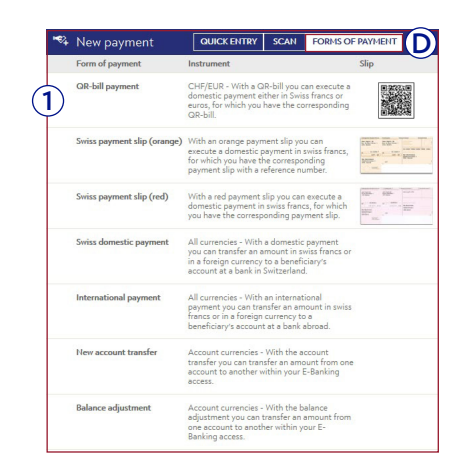

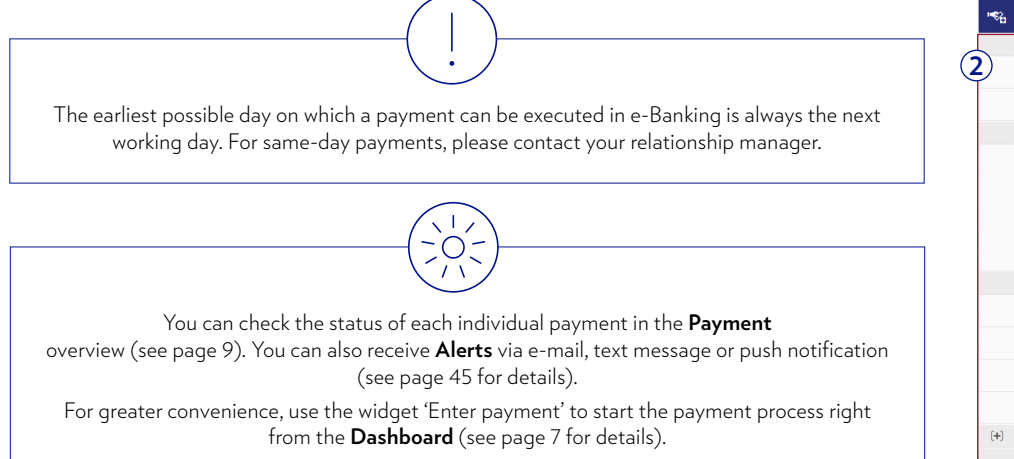

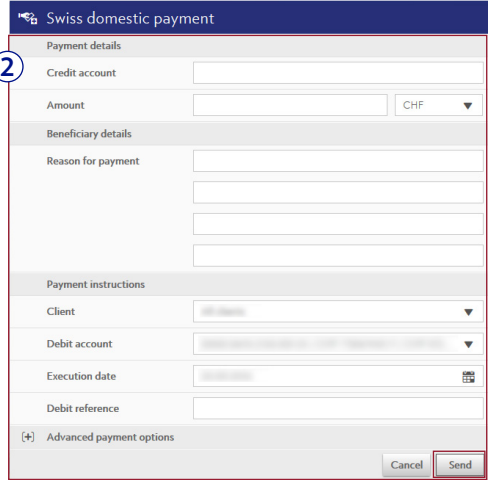

### NEW ACCOUNT TRANSFER

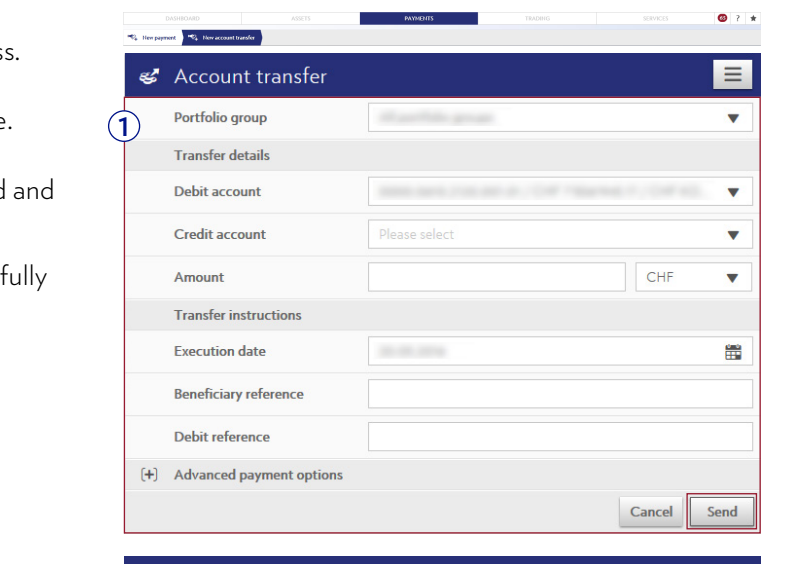

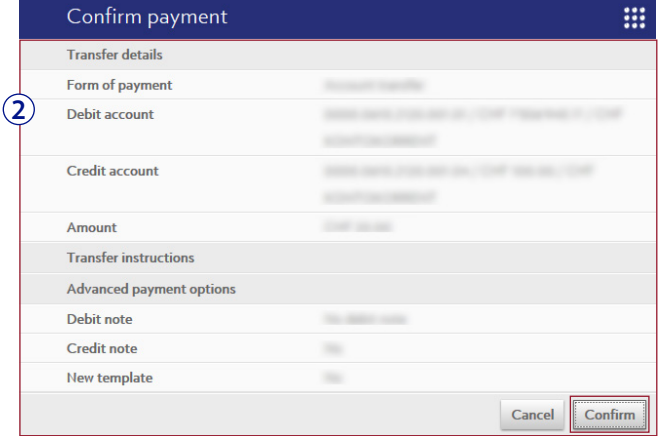

Under the menu item Payments  $\rightarrow$  New account transfer you can transfer money between accounts that are linked to your Julius Baer e-Banking access.

- **1** Enter the transfer details in the relevant fields. Click on **Send** to continue.
- **2** On the following screen you can check the information you have entered and confirm the account transfer by clicking on **Confirm.**

 You will receive a confirmation that the payment order has been successfully received.

account limits are reached or exceeded (see page 45 for details). For greater convenience, use the widget 'Enter account transfer' to start the account transfer process right from the **Dashboard** (see page 7 for details).

You can receive **Alerts** via e-mail, text message or push notification when your specified

 $\overline{O}$ :

### NEW BALANCE ADJUSTMENT

Under the menu item Payments  $\rightarrow$  New balance adjustment you can arrange automatic account transfers, which will be triggered when the balance on a relevant account exceeds or falls below a threshold you have set.

- **1** Enter the transfer details in the relevant fields, including type of transfer and balance limit. Click on **Send** to continue.
- **2** On the following screen you can check the information you have entered and confirm the automatic account transfer by clicking on **Confirm.**

 You will receive a confirmation that the order has been successfully received. The account balance will be checked and the transfer executed on the date you have selected.

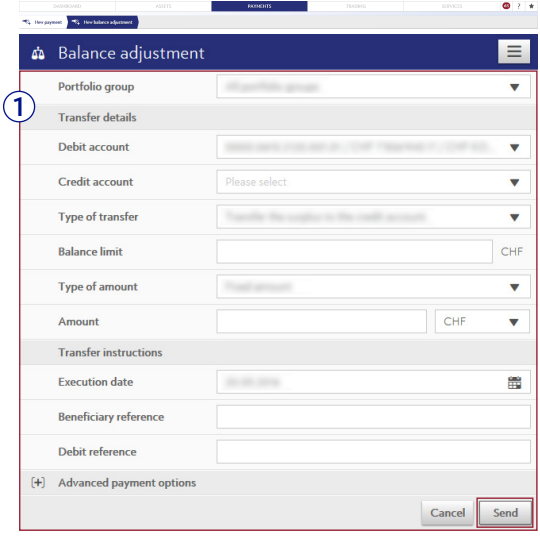

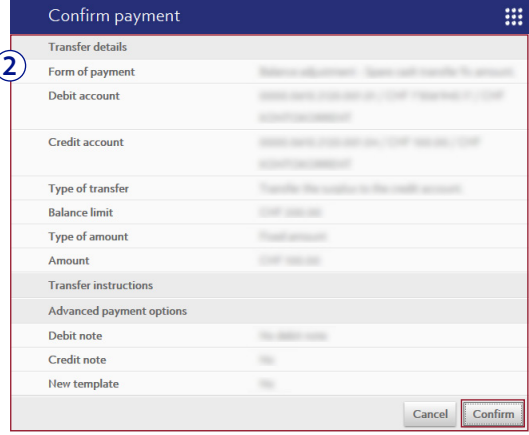

### STANDING ORDERS

Under the menu item Payments  $\rightarrow$  Standing orders you can manage and set up recurring payments that are always of the same amount.

- **A** Use the quick filters or the search function to show the standing orders that are relevant to you.
- **B** Click on a standing order to view its details. You can edit or delete standing orders at any time. You can also temporarily deactivate and reactivate standing orders.
- **C** Click on **New standing order** to set up a new standing order. Under **Delete standing orders** you can delete several standing orders at once.

#### **Setting up a new standing order:**

- **1** Click on **New standing order** and select the type of standing order you want to create.
- **2** Select the form of payment and enter the payment and beneficiary details as well as the payment instructions in the relevant fields. You also need to enter the following information: frequency, execution date, validity, and holiday handling. Click on **Save** to continue.

On the next screen, check the information you have entered and click on **Confirm.** You will receive a confirmation that the standing order has been submitted.

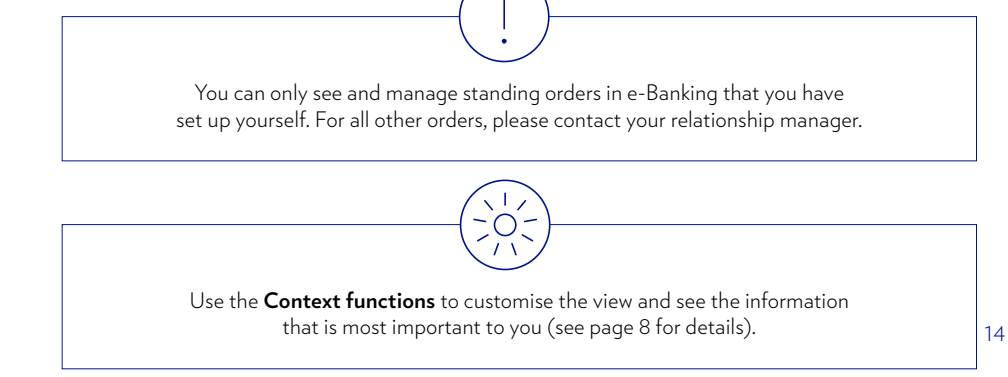

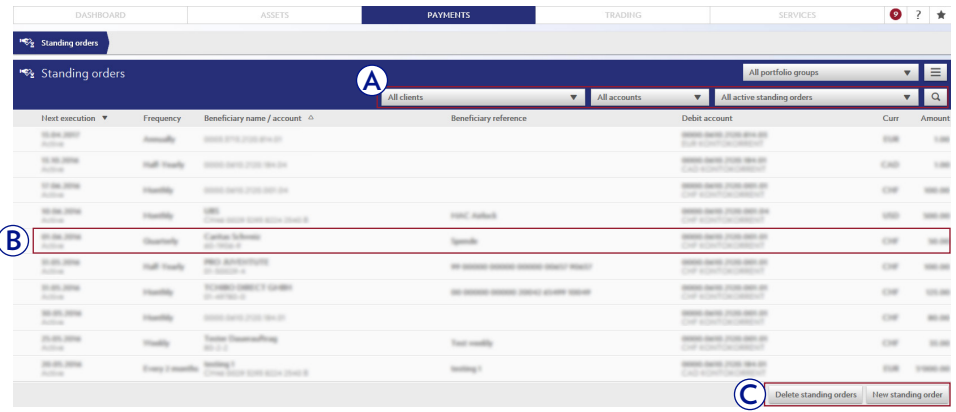

**2**

Rew standing order Rew payment standing order **1** New account transfer standing order

ΔЪ

New Balance adjustment standing order

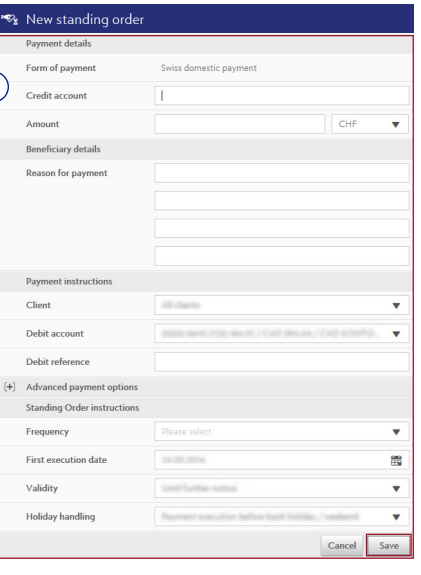

### PAYMENT TEMPLATES

Under the menu item Payments  $\rightarrow$  Payment templates you can create and manage templates for variable amounts to save time and make regular payments easy.

- **A** Use the quick filter or the search function to show the payment templates that are relevant to you. You can also create or delete groups to organise your templates.
- **B** Click on a payment template to view its details and execute a payment order. You can edit or delete your templates at any time.
- **C** Click on **New template** to create a new payment template. Under **Execute templates/Delete templates** you can execute/delete several payment templates at once.

#### **Creating a new template:**

- **1** Click on **New template** and select the type of template you want to create: payment, account transfer, or balance adjustment template.
- **2** Select the form of payment and enter the payment and beneficiary details as well as the payment instructions in the relevant fields. You can also assign the new template to a specific group that you have created. Click on **Save** to continue.

 On the next screen, check the information you have entered and click on **Confirm.** You will receive a confirmation that the template has been created.

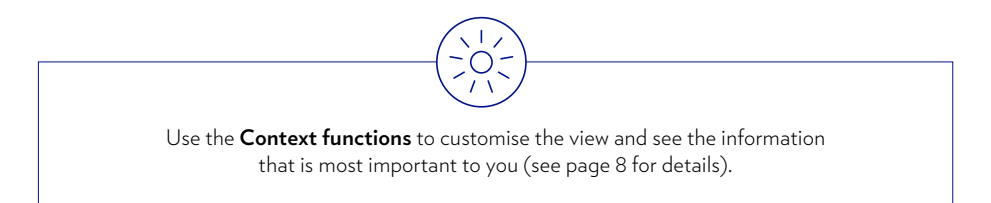

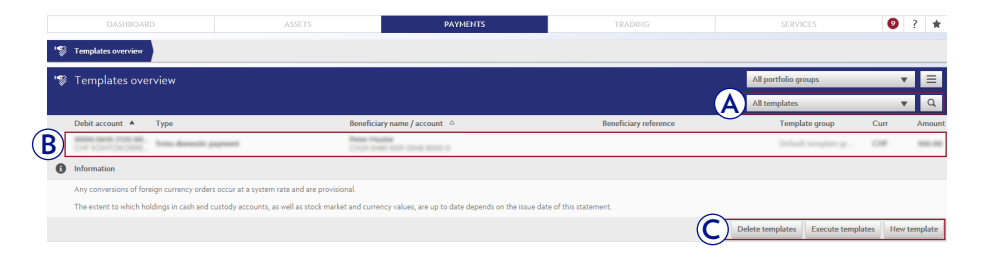

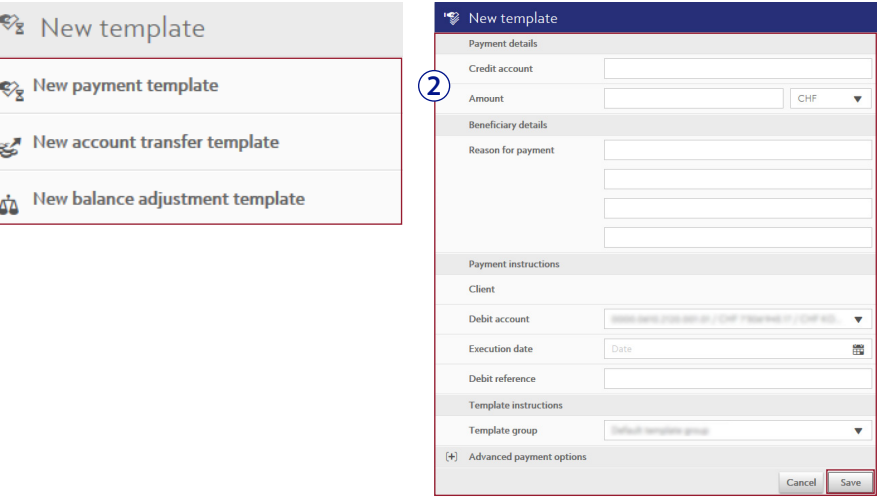

**1**

# PAYMENT SCANNING

**A** On your desktop click on **Payments**, then **New Payment.**

### Click on **Scan.**

Click on **Scan with mobile.**

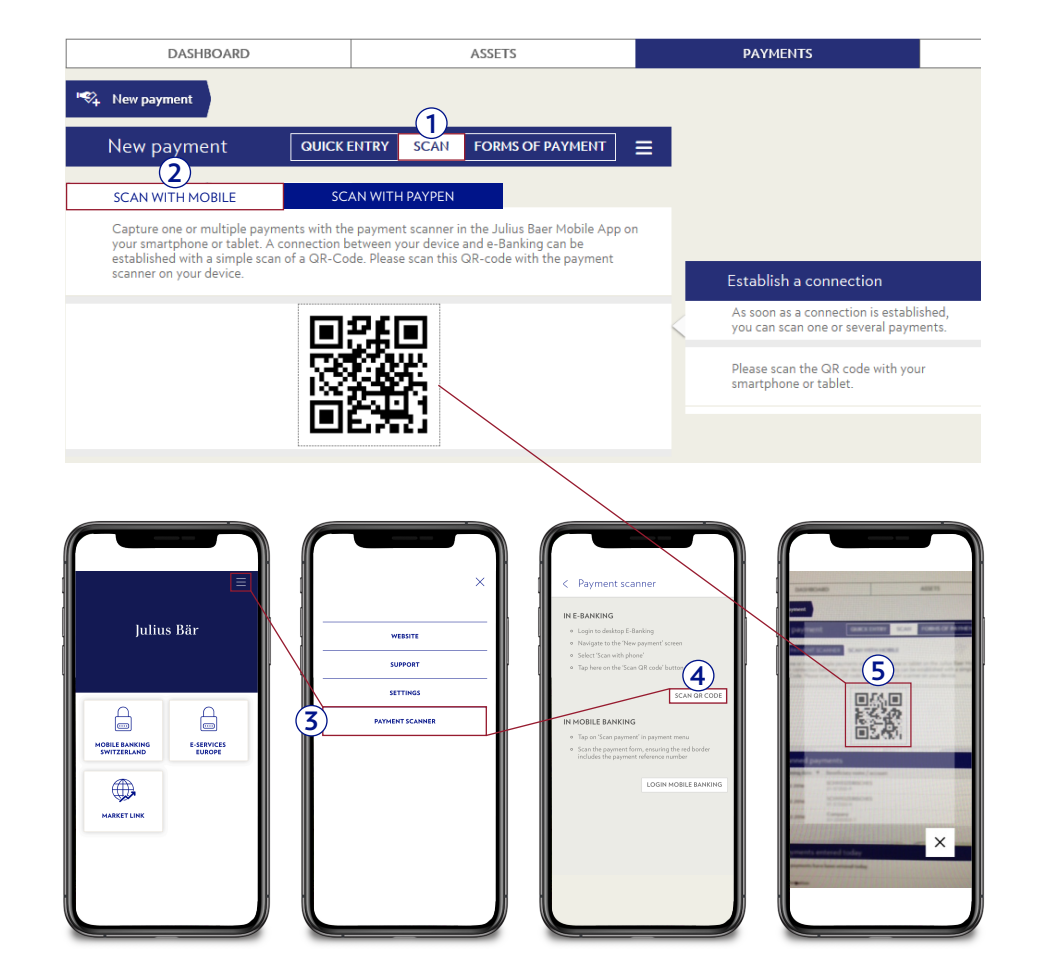

- On your mobile device: open the Julius Baer Mobile App and select **Payment scanner.**
- Then select **Scan QR code in e-Banking.**
- Scan the QR code on the desktop to establish a connection between desktop and mobile device.

**6** As soon as the connection is established, you can scan one or several payment slips. The information is then sent to e-Banking and you will be directed to the Payments section on your desktop.

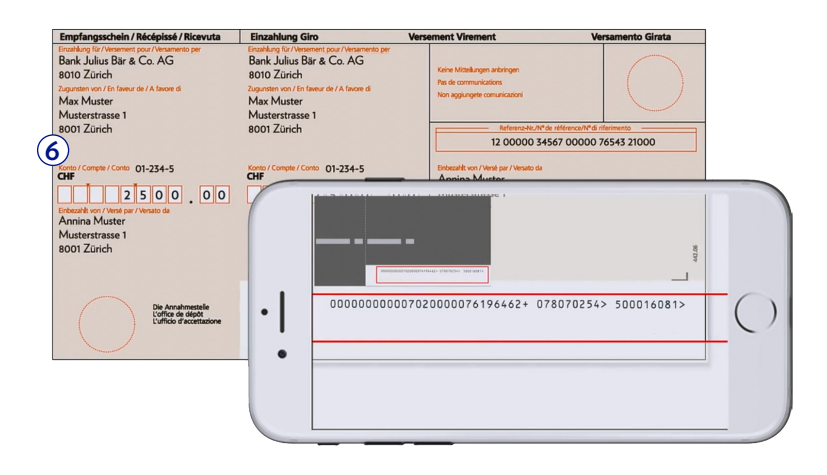

- **7** The information fields on the payment slip will be filled in automatically. Verify this information and, if necessary, make corrections. Once complete, click **send.**
- **8** A message with the payment details will be sent to your mobile device. **Confirm** the payment in the Julius Baer Mobile App.

Please note that the same procedure for confirming payments also applies to tablets with the Julius Baer Mobile App installed on it.

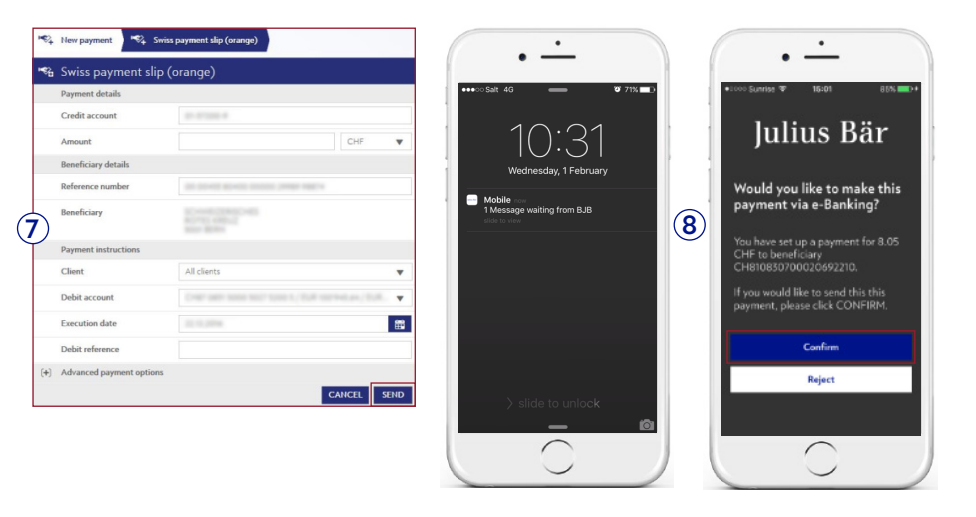

# PAYMENT FILES

Under the menu item Payments  $\rightarrow$  Payment file upload you can upload and process data from an offline payment software to make payments.

- **A** Use the quick filter or the search function to see already uploaded payment files that are relevant to you.
- **B** Click on a payment file in the list to see its details.

#### **Uploading a payment file:**

**1** Click on **Upload file.**

**2** Select a file from the hard drive of your computer and click on **Upload file** to transmit the file to e-Banking.

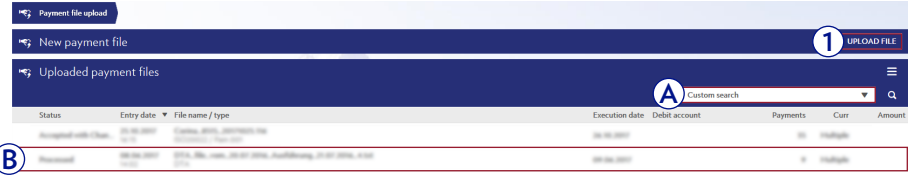

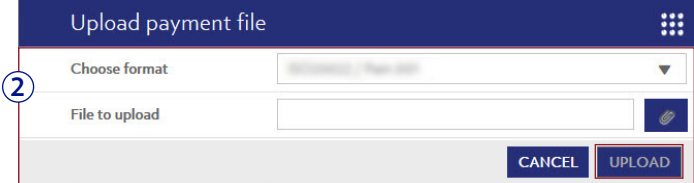

Only ESR payments, ES payments, and domestic and foreign (BIC) payments in all currencies available in e-Banking are supported. Salary and pension payments are not possible.

Please be aware that just one incorrect payment will prevent the execution of the entire DTA file. If all payments are correct, they will be filed individually in the **Payment overview** (see page 9 for details).

Faulty ISO files are genereated but show the status «partially accepted».

# ASSETS OVERVIEW

Under the menu item **Assets**  $\rightarrow$  **Assets overview** you find an overview of all accounts and portfolios that are linked to your Julius Baer e-Banking access.

- **A** Use the quick filters to see the account and portfolio information that is relevant to you.
- **B** All your accounts and available balances are shown in one combined list. Click on an account to get more details and to view both past and scheduled transactions.
- **C** All your portfolios and their respective values are shown in one list. Click on a portfolio to analyse your asset allocation and view details of your positions and performance.

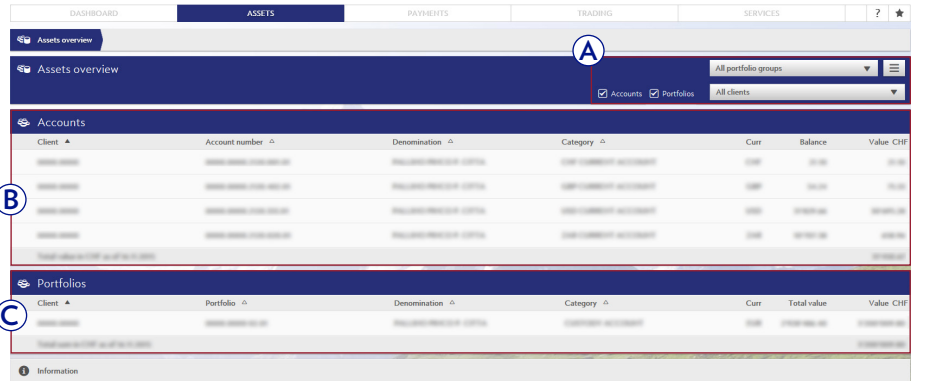

E-banking depicts the previous day's data. For accounts, the closing balance of the previous day is displayed. For portfolios and positions, the value of the securities based on the previous day's closing price is displayed.

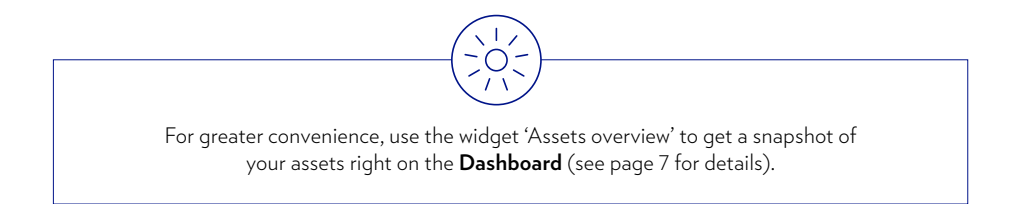

### ACCOUNTS

Under the menu item **Assets**  $\rightarrow$  **Accounts** you find an overview of all accounts that are linked to your Julius Baer e-Banking access.

- **A** Select from the different view options or use the quick filters to see the accounts that are relevant to you.
- **B** Click on an account in the list to get more details.
	- **1** Select from the different view options to see a list of your transactions or a forecast of your account balance.
	- **2** Click on an entry in the list to retrieve the posting details of individual transactions.

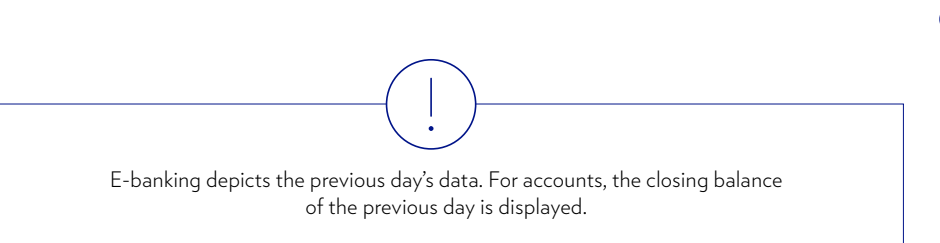

You can receive **Alerts** with periodic account information via e-mail, text message or push notification (see page 45 for details).

 $\bigcirc$ 

For greater convenience, use the widget 'Accounts' to get a snapshot of your accounts right on the **Dashboard** (see page 7 for details).

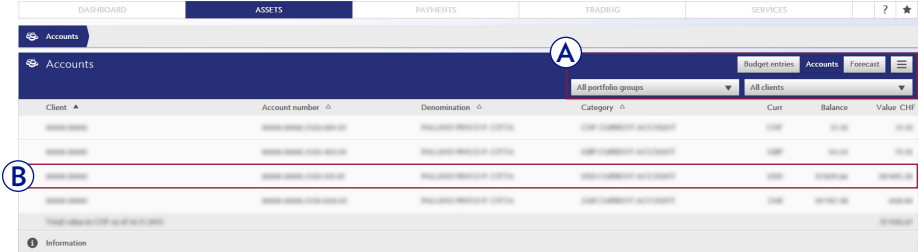

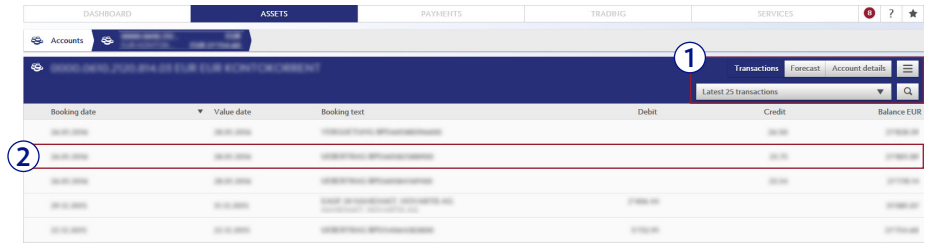

### PORTFOLIOS

Under the menu item **Assets**  $\rightarrow$  **Portfolios** you find an overview of all portfolios that are linked to your Julius Baer e-Banking access.

- **A** Select from the different view options or use the quick filters to see the portfolio information that is relevant to you.
- **B** Click on a portfolio in the list to get more details (see pages 22-23).

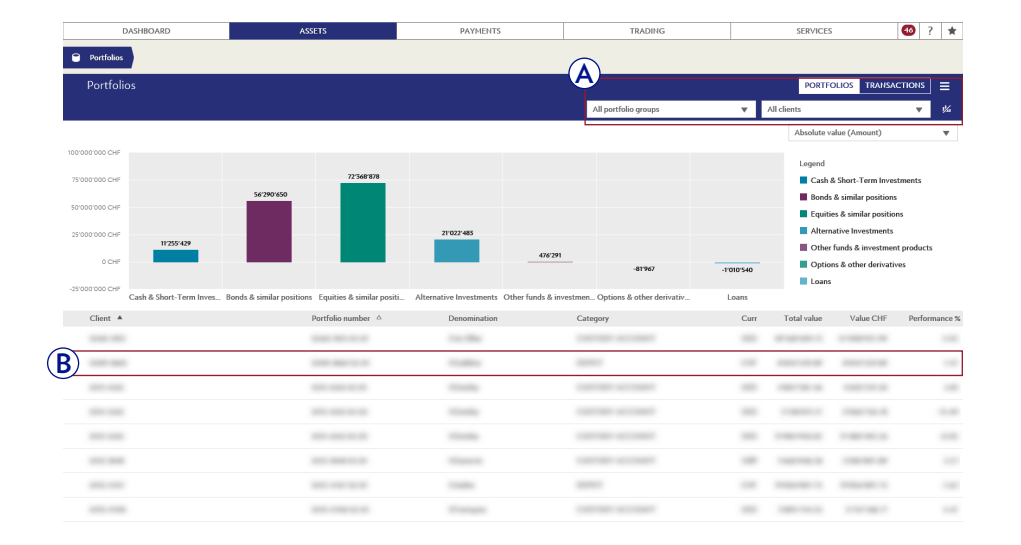

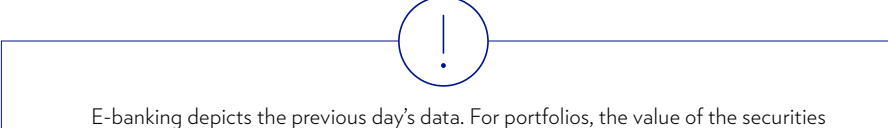

based on the previous day's closing price is displayed.

You can receive **Alerts** with periodic portfolio information via e-mail, text message or push notification (see page 45 for details).

:O- $\gamma$ 

For greater convenience, use the widget 'Portfolios' to get a snapshot of your portfolios right on the **Dashboard** (see page 7 for details).

22

After you have clicked on a portfolio entry on the **Portfolios** page you can analyse your asset allocation and view details of your positions and performance.

- **D** Select **Positions** to view your asset allocation and positions within each asset class.
	- **1** The chart shows your asset allocation by investment category, sector, or currency.
	- **2** A list of your positions grouped by asset class is shown below the chart. Click on a position to view more details.
- **E** Select **Transactions** to see a list of your past transactions.
	- **1** Use the quick filter or search function to view the transactions that are relevant to you.
	- **2** Click on an entry in the list to retrieve the posting details of individual transactions.
	- **3** Click on the arrow to view research publications (PDF) related to your portfolio holdings. See page 30 for more details about Research.

E-banking depicts the previous day's data. For portfolios and positions, the value of the securities based on the previous day's closing price is displayed.

Use the **Context functions** to customise the view and see the information that is most important to you (see page 8 for details).

 $\bigcirc$ 

For greater convenience, use the widget 'Portfolio positions' to get a snapshot of your positions across all your portfolios right on the **Dashboard** (see page 7 for details).

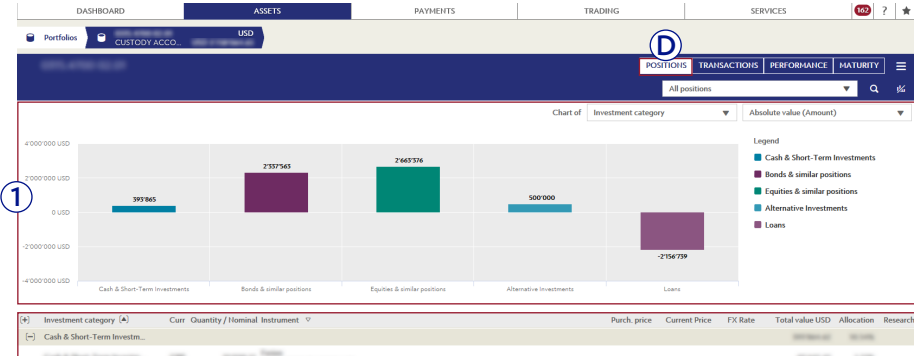

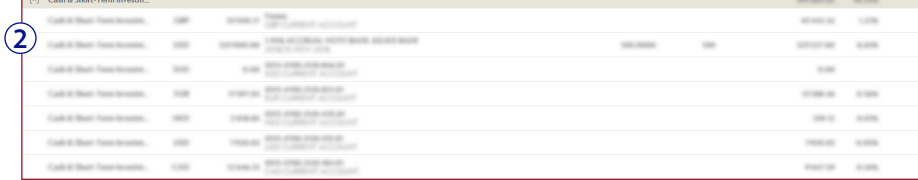

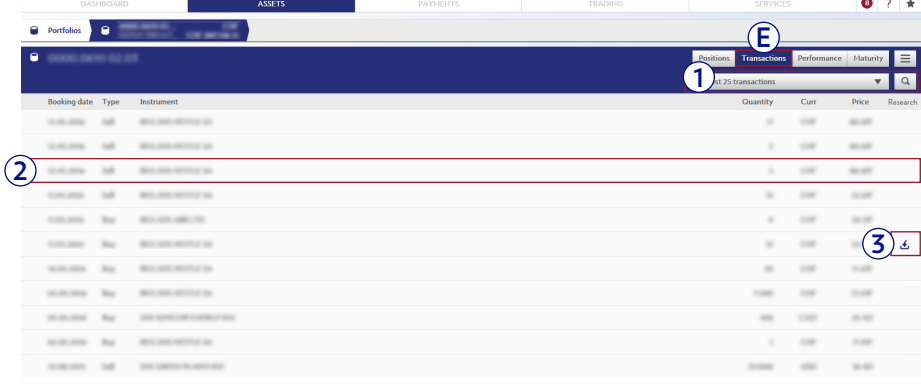

- **F** Select **Performance** to get an overview of the investment performance of your assets.
	- **1** Select from the available view options. You can check your performance for the current year and display charts to analyse your performance on a monthly or yearly basis.
	- **2** The charts show your monthly or yearly performance and your net money flows per year. You can see more details in the table at the bottom, such as the value of your portfolio at the end of each period.
- **G** Select **Maturity** to see a preview of the upcoming capital maturities that you can expect from your current positions.
	- **1** Select a date range and use the quick filters to display the maturities of your positions that are relevant to you.
	- **2** The chart shows your upcoming maturities for each year. You can see more details in the table at the bottom, such as the individual positions and their maturity values.

E-banking depicts the previous day's data. For portfolios and positions, the value of the securities based on the previous day's closing price is displayed.

The charts are based on historical index performance. Performance data is available since the start date of the portfolio or the e-Banking activation date (whichever comes later).

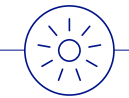

Use the **Context functions** to customise the view and see the information that is most important to you (see page 8 for details).

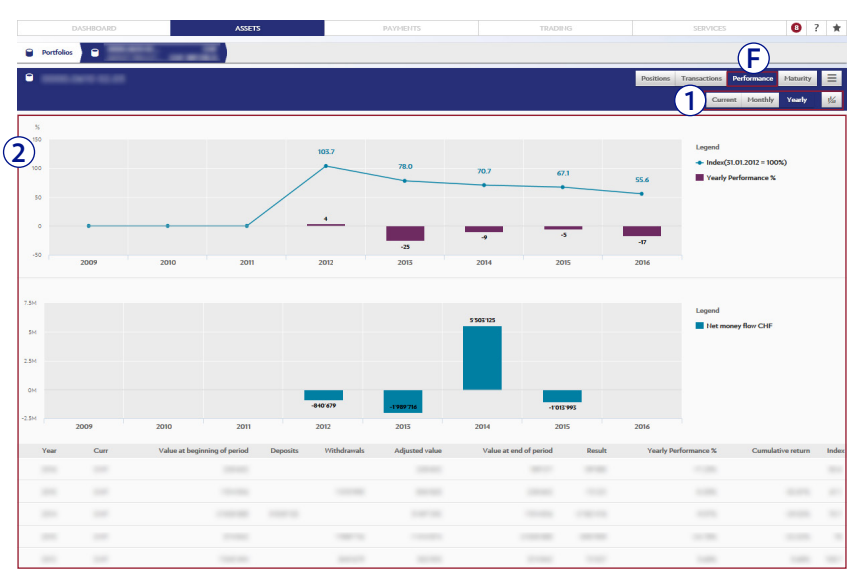

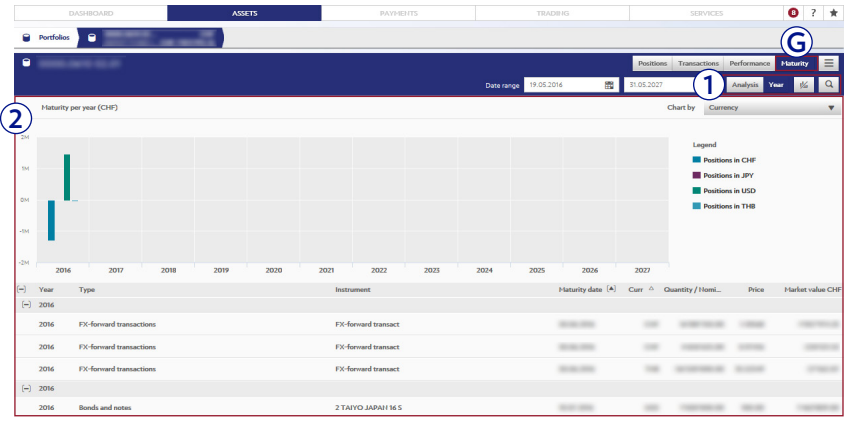

### PORTFOLIO GROUPS

Under the menu item **Assets**  $\rightarrow$  **Portfolio Groups** you can create and manage portfolio groups according to your specific needs. Portfolio groups can be used in the quick filters function, for example on the Assets, Payment, and Order overview screens, to show the information that is relevant to you.

- **A** Select the tab **New search** to start a new search.
- **B** Use the search function by selecting the criteria you are interested in: client, portfolio, or position. Click on **Search** to continue.

 On the next screen, click on **Save as static group** or **Save as dynamic group** if you want to create a new portfolio group. Static means that the composition of the portfolio group will stay constant over time, whereas dynamic means that the composition of the portfolio group will change as the underlying criteria change.

 Click on **Collective buy** or **Collective sell** to start a collective order for the shown portfolios or positions.

- **C** Select the tab **Portfolio groups** to view a list of your portfolio groups.
- **D** Click on an entry in the list to view the portfolio group's details. Portfolio groups can be deleted or merged.

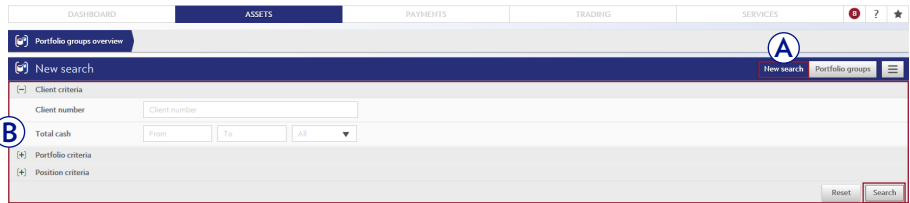

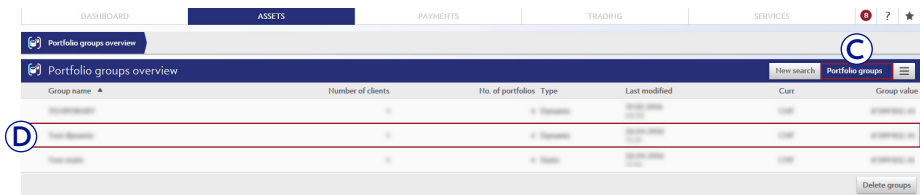

### ORDER OVERVIEW

Under the menu item Trading  $\rightarrow$  Order overview you can find a list of your past and scheduled securities transactions.

- **A** Use the quick filters or the search function to see the securities orders that are relevant to you.
- **B** The status messages help you identify and track the progress of your orders (see the table on the right for an overview of the status messages).
- **C** Click on an order in the list to view its details. Orders can be cancelled as long as they are in pending, transmitted, or registered status. However, sending a cancellation request does not guarantee that the order will actually be cancelled.

Use the **Context functions** to customise the view and see the information that is most important to you (see page 8 for details). You can also receive **Alerts** on status changes of individual orders via e-mail, text message or push notification (see page 45 for details). For greater convenience, use the widget 'Order overview' to get a snapshot of your orders right on the **Dashboard** (see page 7 for details).

 $\bigcirc$ :

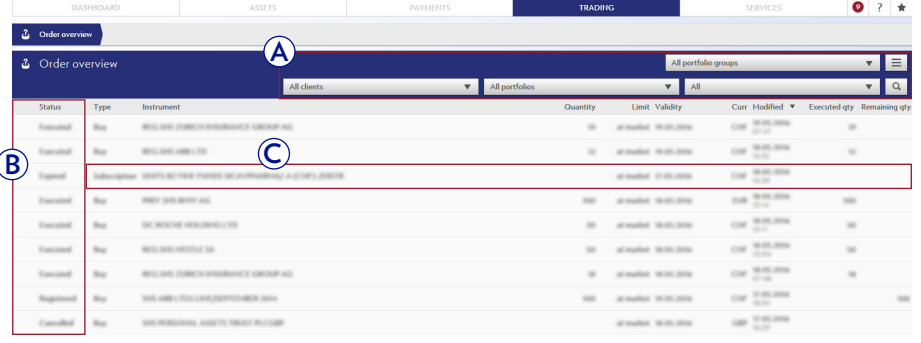

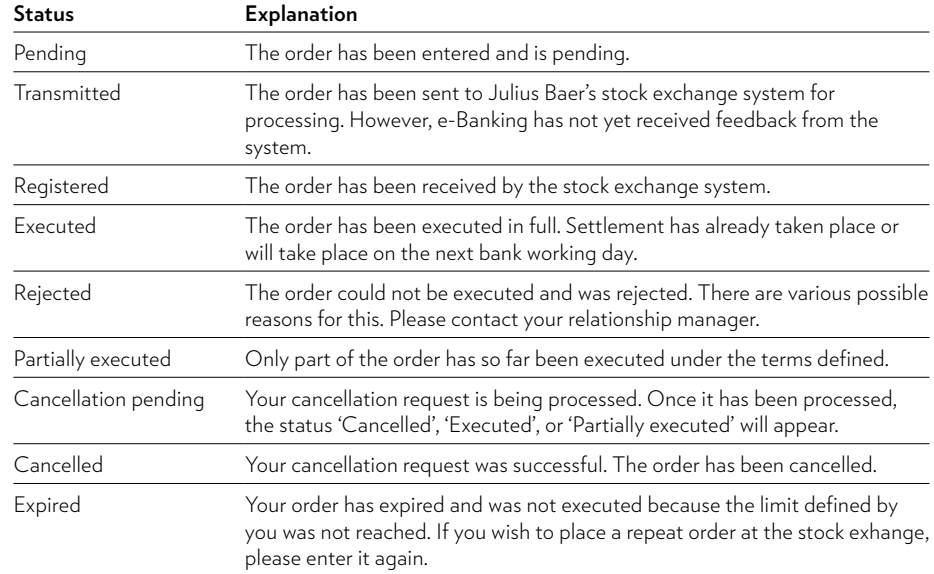

25

# BUY ORDER

Under the menu item Trading → Buy you can enter orders to buy securities on the world's major stock markets.

- **1** Search for a security by entering its security number (Valor)/ISIN/symbol or instrument name. Click on **Search** to continue.
- **2** Select the security you want to buy from the search results.
- **3** Enter the order details in the relevant fields. Continue the order process by clicking on **Buy.**

 On the next screen, check the information you have entered and click on **Confirm.** You will receive a confirmation that the buy order has been successfully submitted.

You can enter buy orders 24 hours a day, seven days a week. However, the orders are placed on the stock market during the following operating hours: Monday to Friday, 7.00 a. m. to 10.00 p. m. (CET). As the actual trading hours can vary between individual stock exchanges and for different products, you are advised to issue securities orders in good time. **Please note:** for Asian exchanges, order entries are not processed between Friday 10.00 p. m. and Monday 07.00 a. m. (CET).

You can check the status of each order in the **Order overview** (see page 25).

You can also receive **Alerts** on status changes of individual orders via e-mail, text message or push notification (see page 45 for details).

For greater convenience, use the widget 'Enter order' to start the order process right from your **Dashboard** (see page 7 for details).

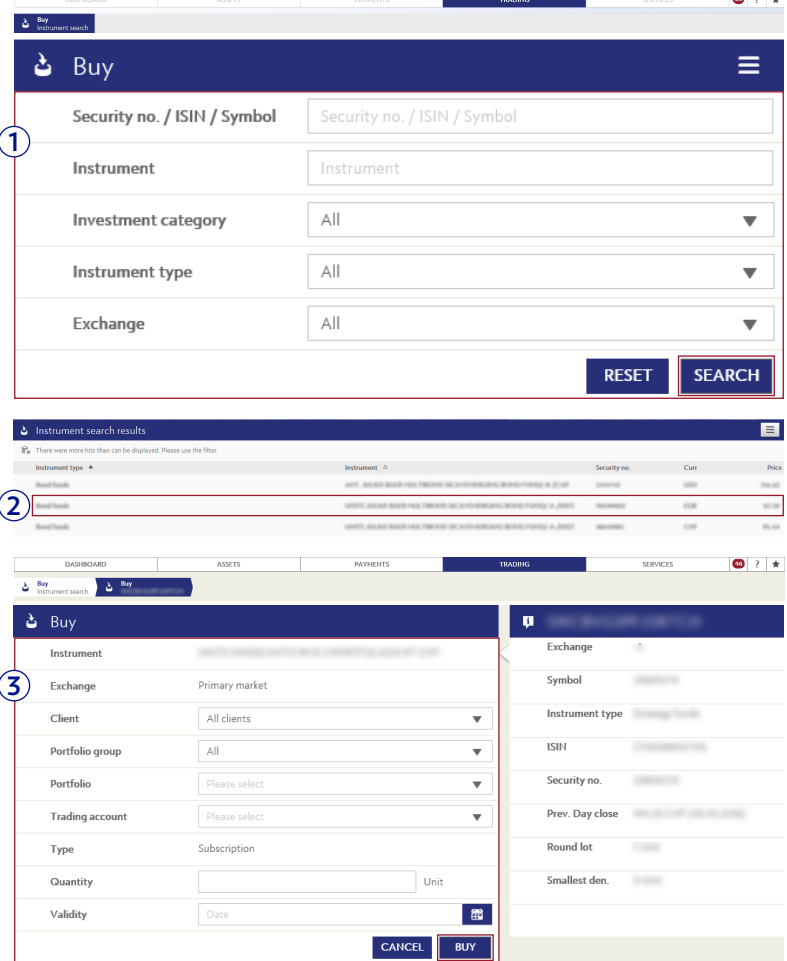

# SELL ORDER

Under the menu item Trading  $\rightarrow$  Sell you can enter orders to sell securities on the world's major stock markets.

- **1** Search for a security by entering its security number (Valor)/ISIN/symbol or instrument name. Click on **Search** to continue.
- **2** Select the security you want to sell from the search results.
- **3** Enter the order details in the relevant fields. Continue the order process by clicking on **Sell.**

 On the next screen, check the information you have entered and click on **Confirm.** You will receive a confirmation that the sell order has been successfully submitted.

You can enter buy orders 24 hours a day, seven days a week. However, the orders are placed on the stock market during the following operating hours: Monday to Friday, 7.00 a. m. to 10.00 p. m. (CET). As the actual trading hours can vary between individual stock exchanges and for different products, you are advised to issue securities orders in good time. **Please note:** for Asian exchanges, order entries are not processed between Friday 10.00 p. m. and Monday 07.00 a. m. (CET).

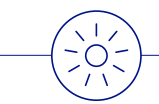

You can check the status of each order in the **Order overview** (see page 25).

You can also receive **Alerts** on status changes of individual orders via e-mail, text message or push notification (see page 45 for details).

For greater convenience, use the widget 'Enter order' to start the order process right from your **Dashboard** (see page 7 for details).

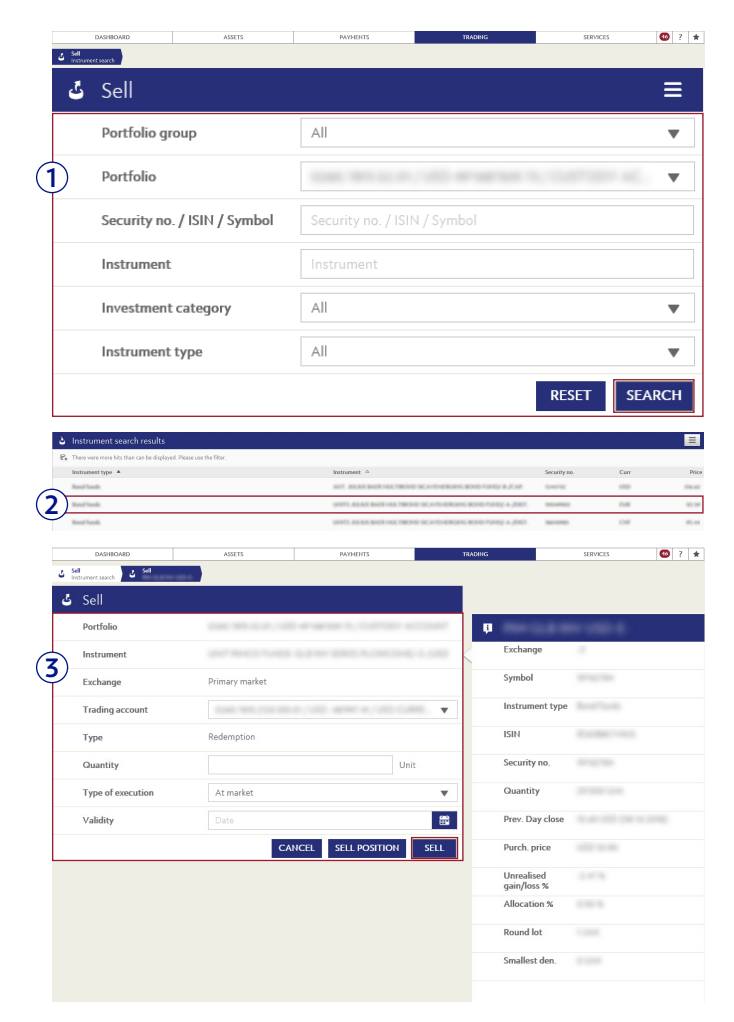

### RESEARCH

Under the menu item Trading  $\rightarrow$  Research you can access research information.

**A** Use the quick filters or the search function to see publications relevant to you.

**B** Click on a publication to view the details.

Research publications are also related to portfolio holdings. See page 22 for more details. **A**

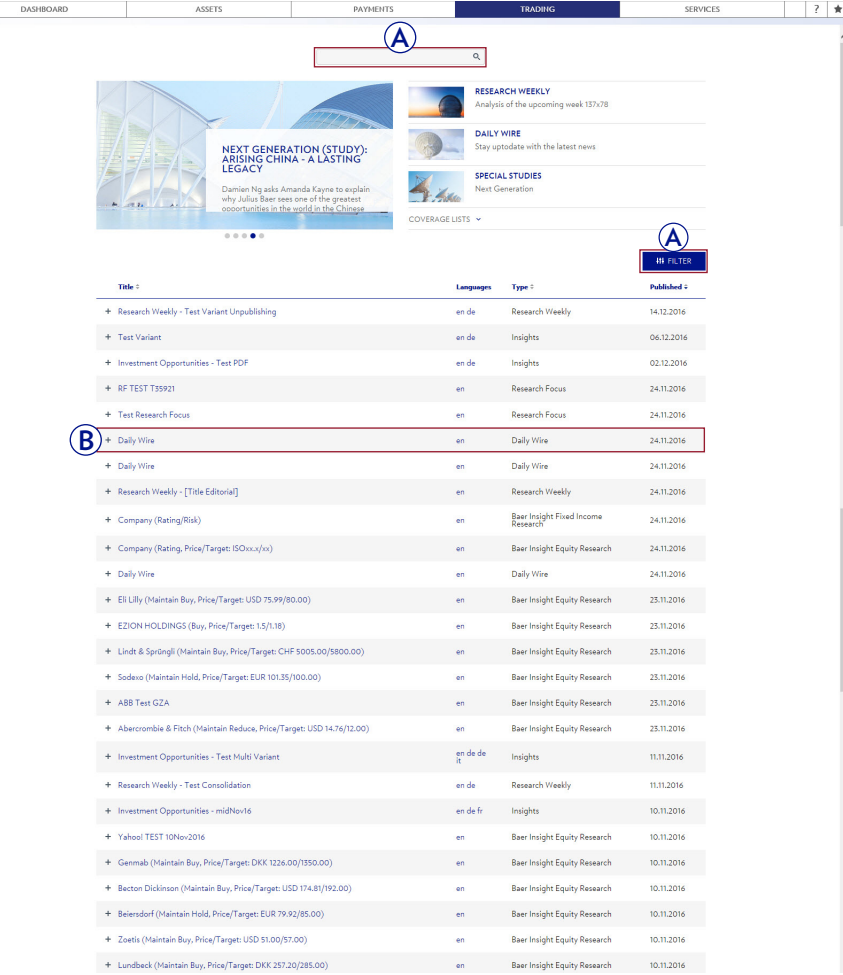

### NAVIGATION

Navigation within the Julius Baer Mobile App is intuitive. You can locate desired functions quickly and easily.

Collapsible menu items allow for fast and direct access to various functions.

- **A Assets:** view your account balances and portfolio overview in one place. The charts show your portfolio overview and your monthly and yearly performance as well as your net money flows.
- **B Payments:** make payments online and use the payment scanner for convenient processing.
- **C Trading:** various trading options on the world's major stock markets and access to Research.
- **D Services:** access to e-Documents and secure communication with your relationship manager or the Service Centre.
- **E Contact:** e-Banking Service Centre contact details.
- **F Settings:** device bindings, default debit account, holiday handling.
- **G Logout:** to securely end the session, use the **Logout** button.

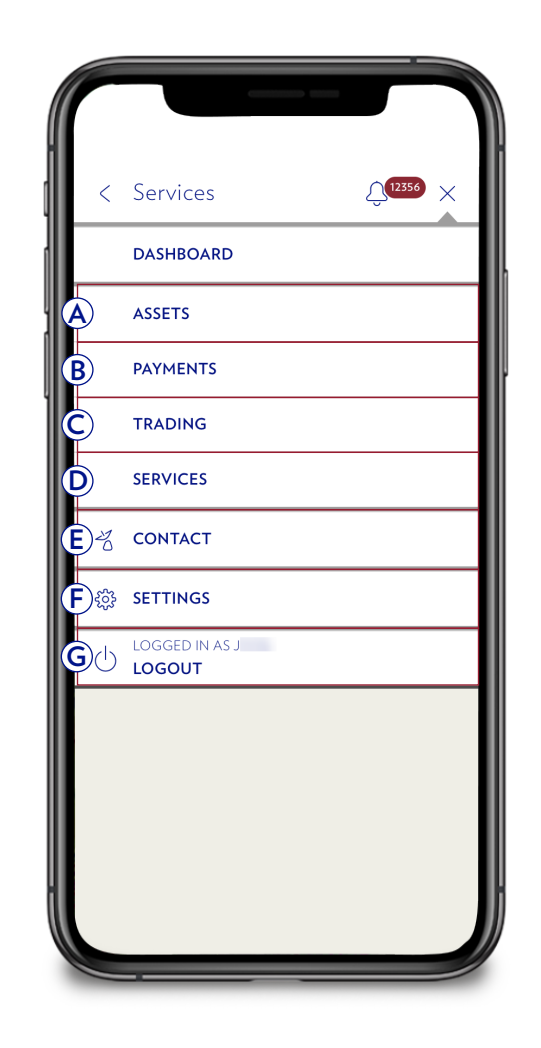

# LOGIN ON MOBILE DEVICE

### **Login on mobile device**

- **A** Select Mobile Banking.
- **B** Enter your User-ID and password in the relevant fields.
- **C** Click **Login** to log in to Mobile Banking.

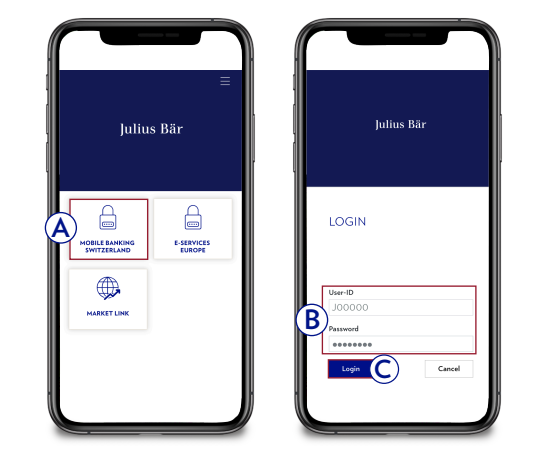

### **Login on tablet**

### **A** Select Mobile Banking.

- **B** Enter your User-ID and password in the relevant fields.
- **C** Click **proceed** to log in to e-Banking.

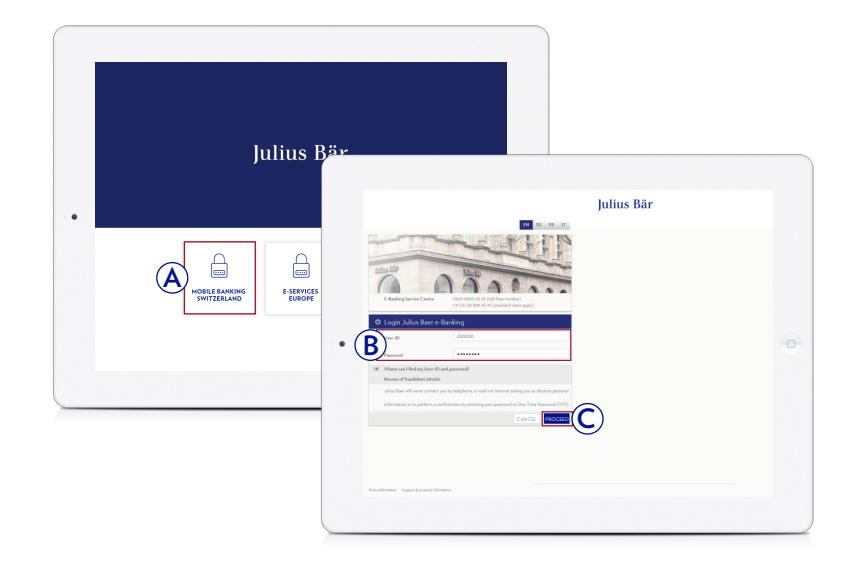

#### **Login with biometric authentication**

You can use the following login features depending on your mobile device's operating system:

**iOS: Android:** Face ID

Fingerprint

- **A Touch ID / Fingerprint:** Place your finger on the fingerprint sensor to use Fingerprint instead of a PIN.
- **B Face ID:** Keep your mobile device at arm's length and position your face inside the frame.

You can activate or deactivate Touch ID / Face ID / Fingerprint in the app settings:

Touch ID, Face ID and Fingerprint can only be used if they are supported by the operating system of your mobile device and activated in its settings.

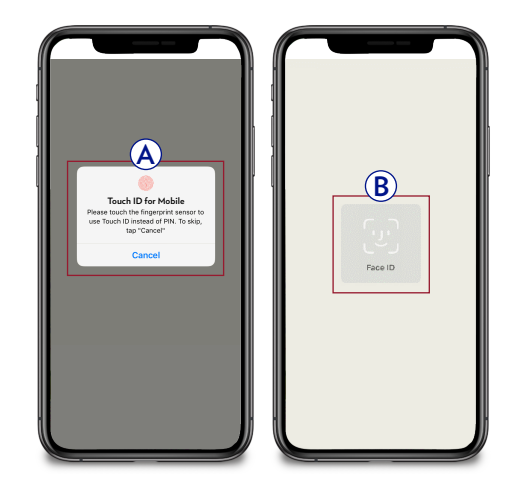

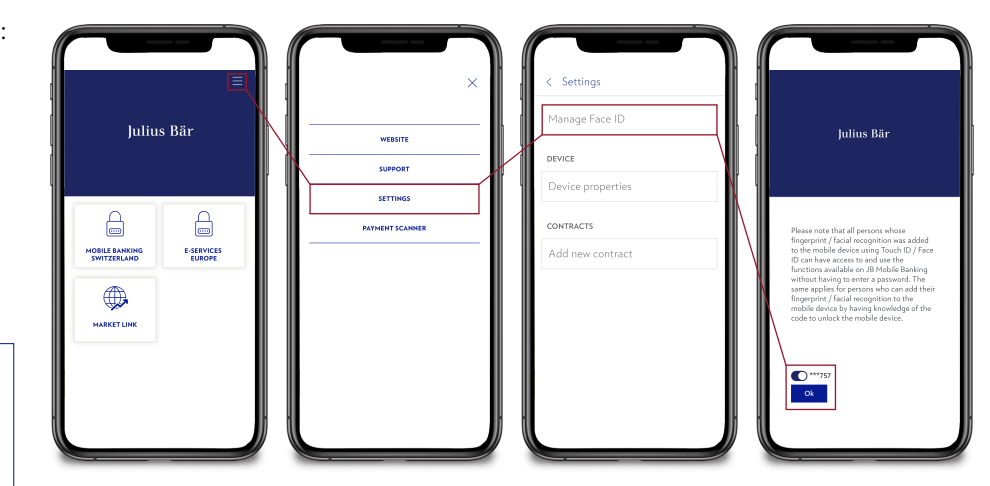

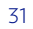

# PAYMENTS AND PAYMENT SCANNING

**A**

**County of the** 

 $Z =$  Sandone

**DASHBOARD** 

ASSETS

PAYMENTS

TRADING

SERVICES

**S** CONTACT

<sup>3</sup> SETTINGS

O LOGOUT

 $\frown$ 

#### **Payments**

- **A** Select **Payments** from the menu.
- **B** Select **New payment.**
- **C** Enter a payment and click **next.**
- **D Confirm** payment.

The payment has been received and will be processed the next day.

#### **Payment scanner**

**A** Select **Payments.**

- **B** Select **Scan payment.**
- **C** Scan payment slip on the bottom right.
- **D** Information on the payment slip is prefilled. **Confirm** payment.

Use **Quick Entry** for quick payments by entering either the beneficiary name or the account. If the beneficiary or form of payment is recognised by the payment assistant, you will be directed to the appropriate page, where you can complete your payment order.

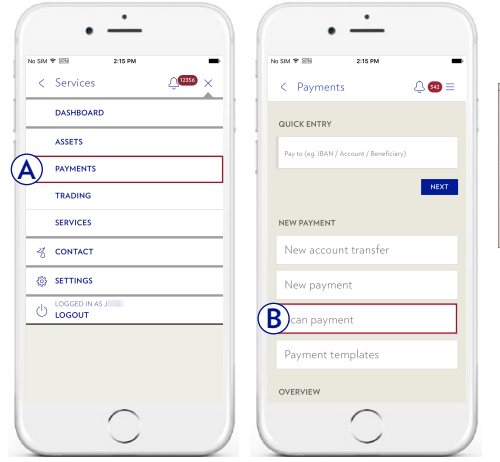

**B**

 $\bullet$ 

 $\frac{1}{2}$ 

 $\circledcirc$ 

**NEXT** 

N<sub>Jan</sub>

Currer<br>CHF

Amount C<br>100.00

Address<br>Street

BENEFICIARY DETAI Name<br>Test

 $\epsilon$  Payment

QUICK ENTRY

NEW PAYMENT

New account transfer

lew payment

Scan payment

OVERVIEW

Payment template

 $\frown$ 

 $\bigcap\overline{\mathrm{GMS}}$ 

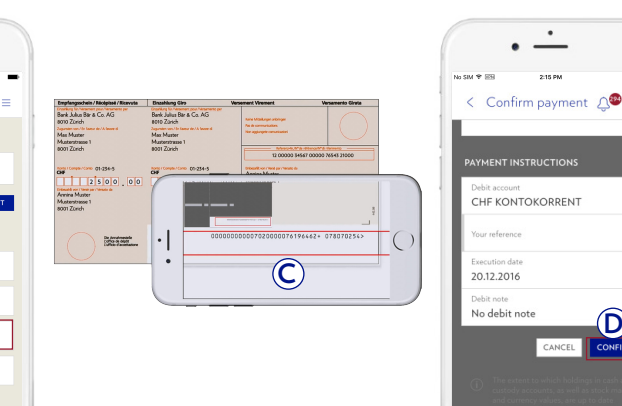

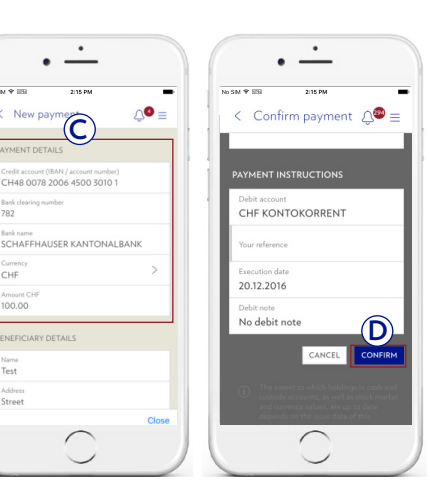

 $\mathcal{L}$  $\bullet$  $\sim$ 

**CONFIRM** 

CANCEL

 $\frown$ 

 $\overline{\phantom{a}}$ 

32

### MESSAGES

Under the menu item **Services**  $\rightarrow$  **Messages** you can view your inbox and send secure messages to your relationship manager or the e-Banking Service Centre.

- **A** Use the quick filters or the search function to see the messages that are relevant to you. You can also create folders to organise your mailbox.
- **B** Unread messages are marked with a red dot. Click on a message in the list to view its details. You can create, move, or delete messages by clicking on **New message, Move messages,** or **Delete messages.**

Unlike regular e-mails, messages and attachments sent in e-Banking are sent in encrypted format; however, alteration and falsification of the data during transmission over the Internet cannot be ruled out. The message function can be used to send confidential information to your relationship manager or for general inquiries. For orders or urgent inquiries, please contact your relationship manager directly.

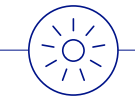

You can receive **Alerts** for new messages via e-mail, text message or push notification (see page 45 for details).

For greater convenience, use the widget 'Message overview' to see your inbox right on the **Dashboard** (see page 7 for details). You can also use the widget 'Enter message' to create a new message with one click.

You are also notified of new messages by the red badge in the global navigation (5). Click on the icon to see the number of unread messages and to directly access your inbox.

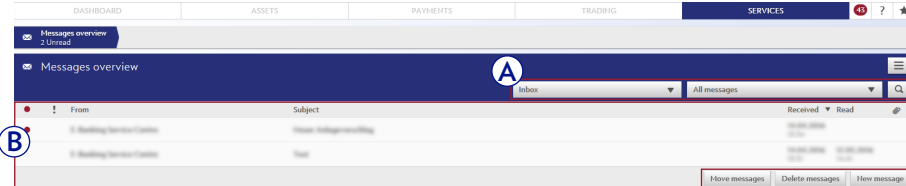

# DOCUMENTS

Under the menu item **Services**  $\rightarrow$  **Documents** you can view and download all banking documents in PDF format.

- **A** Use the quick filters or the search function to see the documents that are relevant to you. You can also create folders to organise your financial filing.
- **B** Unread documents are marked with a red dot. Click on a document in the list to view its details. You can download, move, or delete documents by clicking on **Download Documents, Move Documents,** or **Delete Documents.**

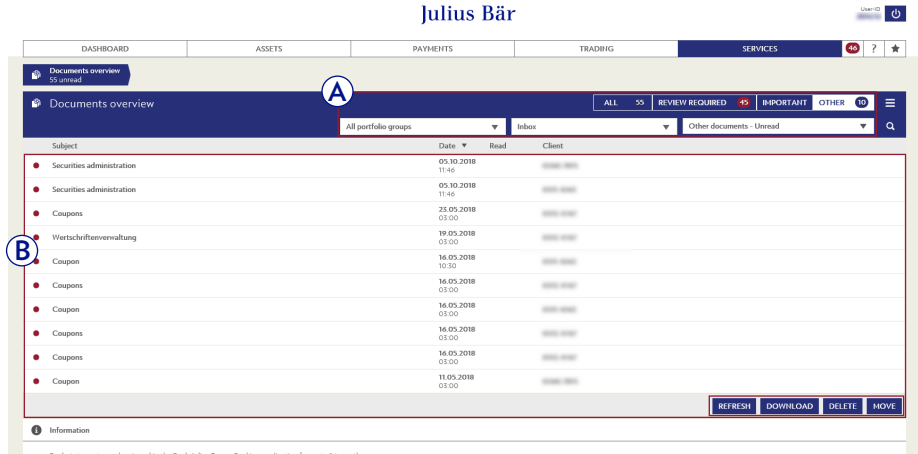

You can use e-Banking to receive your standard bank documents electronically, instead of having them mailed as physical documents. If you are interested in using the e-Documents service, please see the Self-Services section on the next page.

You can receive **Alerts** for new documents via e-mail, text or push message (see page 45 for details).

You are also notified of new documents by the red badge in the global navigation (5). Click on the icon to see the number of unread messages and to directly access your inbox.

# AGREEMENTS (E-SIGNATURE)

35

#### **A** Agreement overview and status

**1** Agreements sent for e-Signature can be found by selecting Services  $\rightarrow$  Agreements in the top menu.

### **2 Section overview**

#### **Pending**

containing new agreements not yet signed.

#### **E-Signed**

containing all agreements signed already via e-Banking.

#### **Obsolete**

containing all agreements which were either rejected by you or withdrawn by your relationship manager (exception: unread agreements will disappear completely from e-Banking if withdrawn).

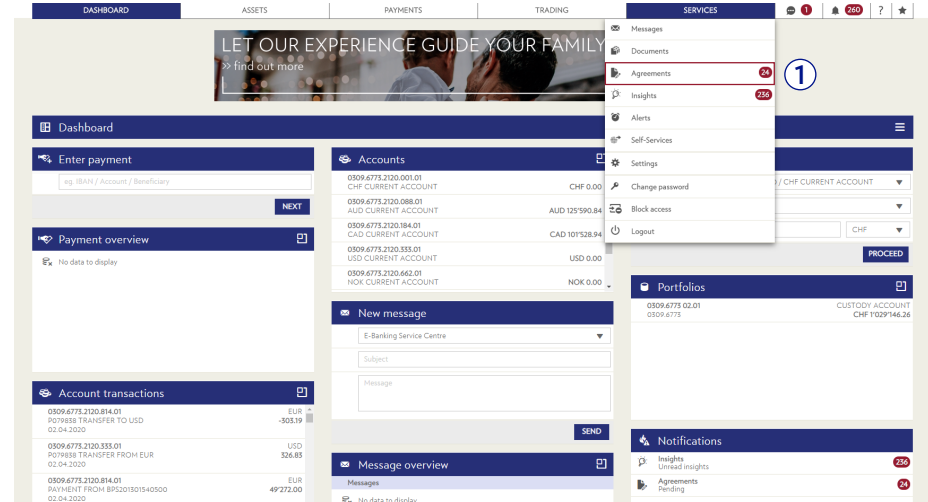

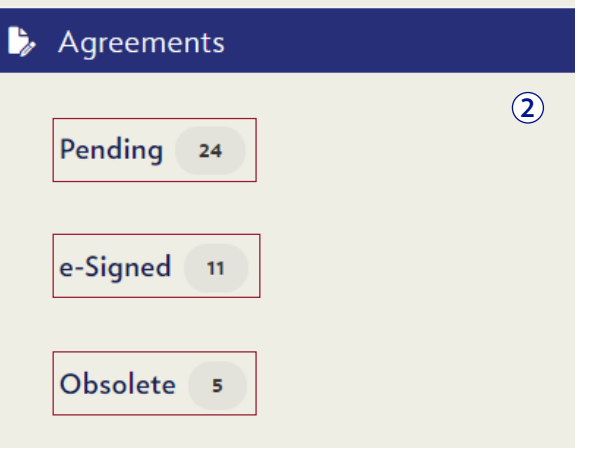

**Julius Baer Mobile App notification:** You will receive a push notification once a new agreement is available for e-Signature. The notification stays visible even if the agreement has been withdrawn by your relationship manager. If an agreement is not signed after 7 days, another push notification is sent.

 $\bigcirc$ 

Please note: The 'Agreement' area is only visible if you have pending or previously e-signed agreements.

#### **B** Push notifications:

The following push notifications will be sent to your mobile device as part of the e-Signature process:

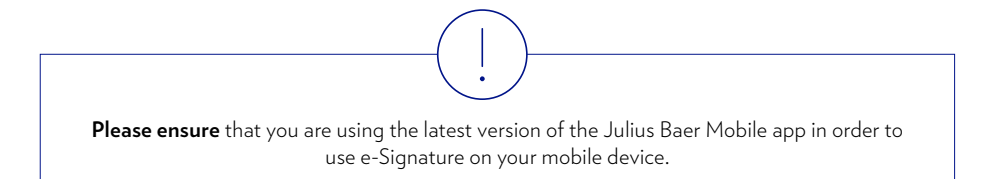

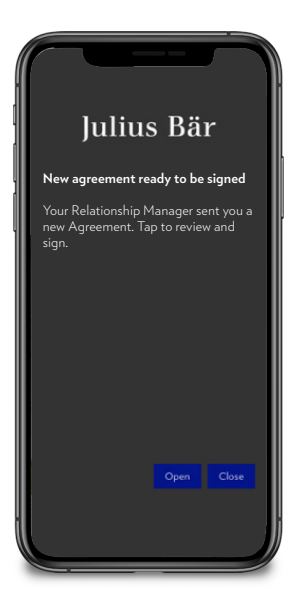

**1** You receive **a push notification** for every new agreement that is available to e-sign in your e-Banking account.

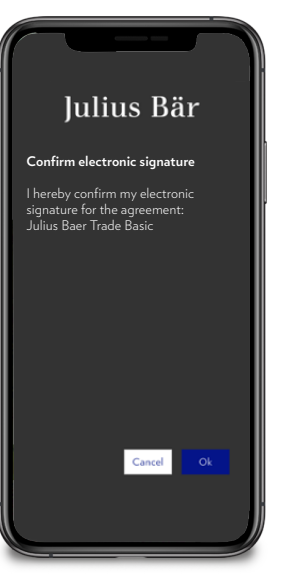

**2** After signing the agreement in e-Banking, another push notification will appear on your mobile device, asking you to confirm **the signature via mobile phone** to complete the signing process.

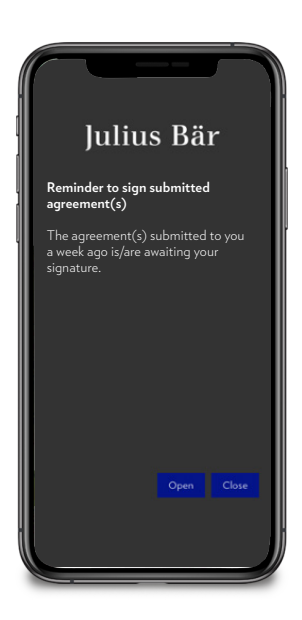

**3** If an agreement is not signed after seven days, you will receive a reminder via push-notification (only one reminder will be sent).

### **C** Open pending agreement

Access the agreement overview page to see all pending agreements. You can open the detailed agreement view simply by clicking on the respective entry.

- **1** New agreements are shown under 'pending' with name and reception date of each agreement.
- **2** The name and a personal message (if applicable) from your relationship manager is displayed on top of the agreement.
- **3** The 'Sign now' button is at the end of the agreement, as the hand-written signature would be.
- **4** On every screen, click on **the for more information about e-Signature.**

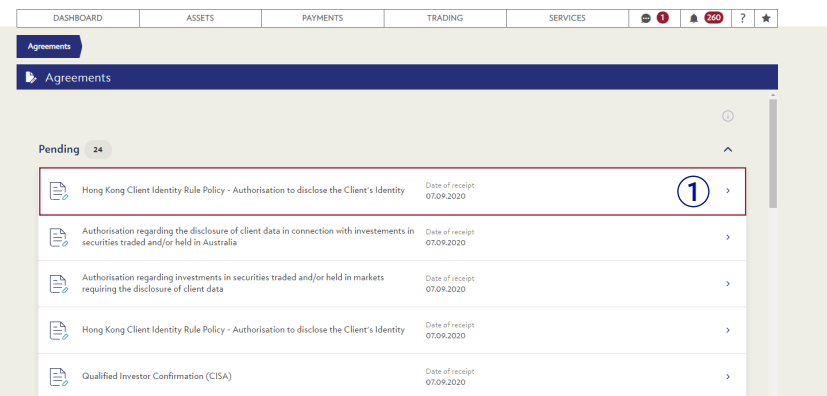

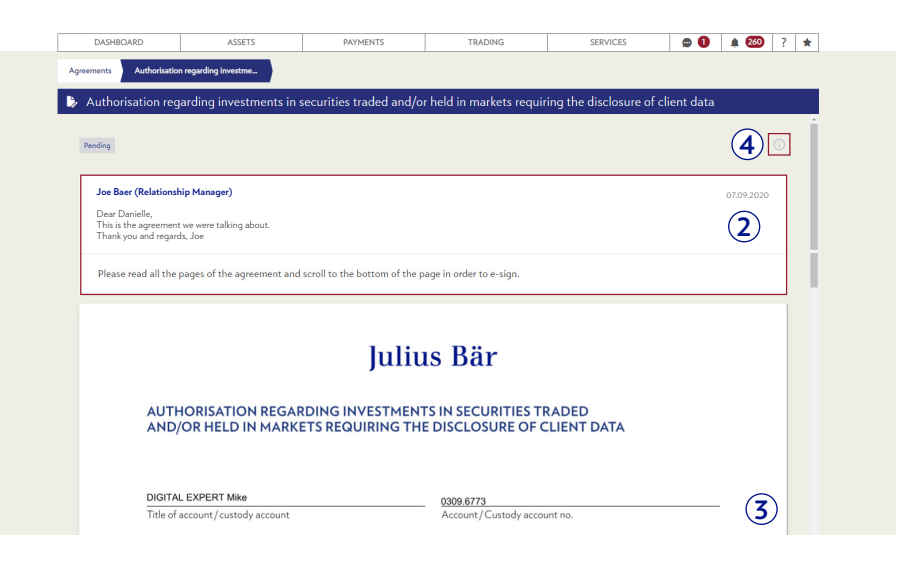

### **D** Sign agreement

- **1** The 'Sign now' button is at the end of the agreement, as the hand-written signature would be.
- **2** With the 1st signature, the JB e-Signature declaration will open automatically and must be accepted.
- **3** You can also download an agreement as PDF, sign it manually and send it back physically. In such a case, the e-Signature is no longer necessary and your relationship manager will withdraw the agreement.

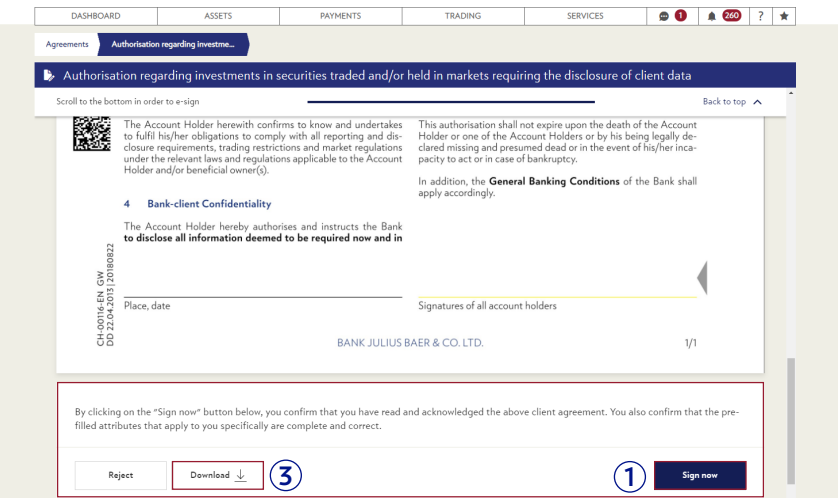

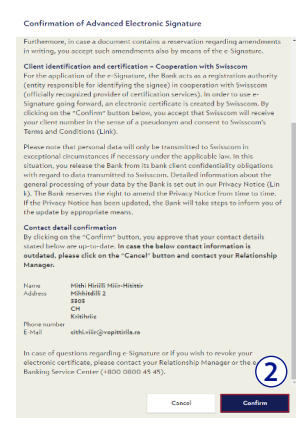

### **E** Confirm signature via Julius Baer Mobile App

- **1** Once 'Sign now' is selected, a **push notification** is sent to your personal mobile device. It needs to be **confirmed** in the **JB Mobile app within 2 minutes** to complete the e-Signature.
- **2** Upon confirmation, the e-Signature is applied and the agreement is moved to the section 'e-Signed' in e-Banking.

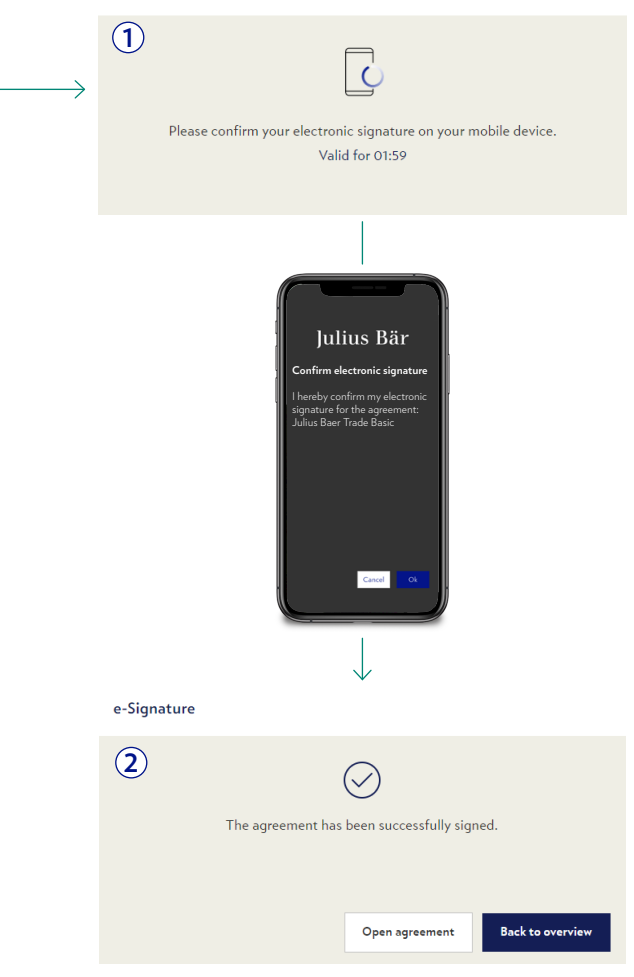

e-Signature

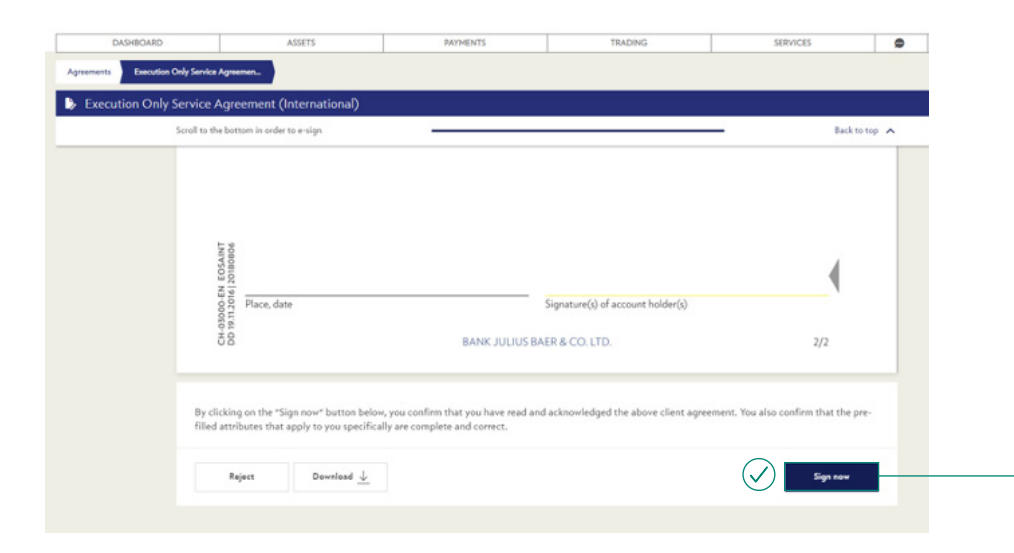

### **F** Reject agreement

- The 'Reject' button is at the end of the agreement, on the left-hand side.
- Upon rejection, you may enter a reason for doing so (optional). This message will be sent to your relationship manager.

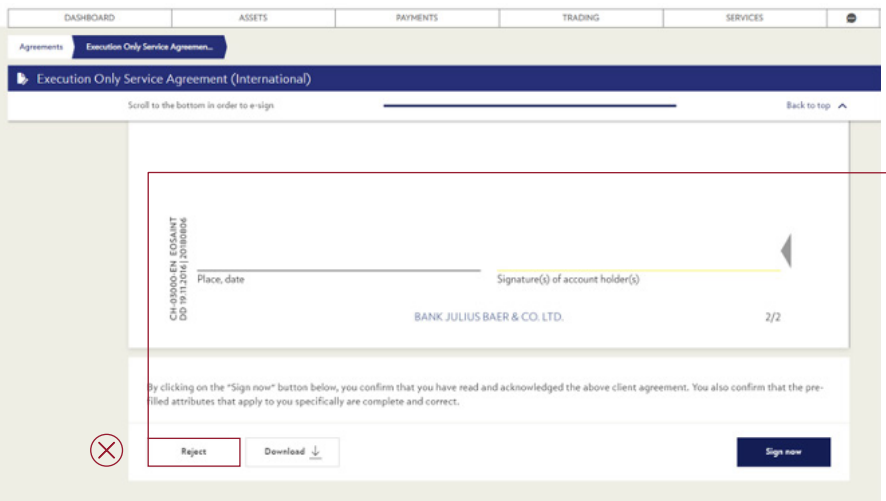

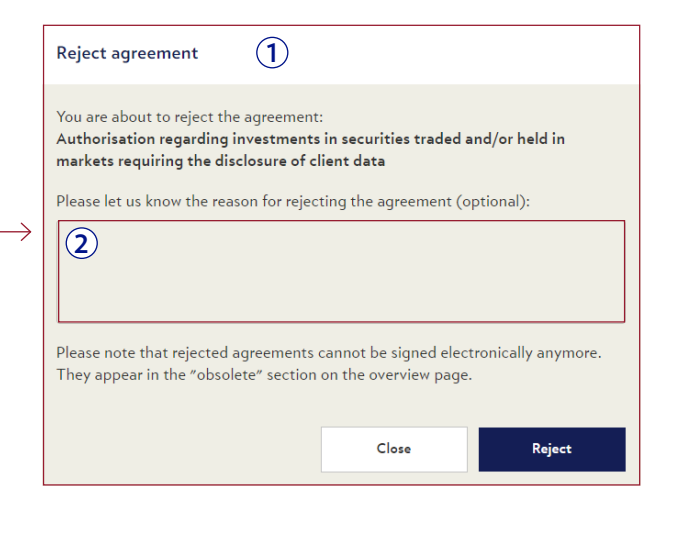

### **G** Review signed/rejected agreements

From the agreement overview page, even previously signed and rejected agreements can be opened in a detailed view with all the information available around the agreement (status, messages,send and signature date, file as PDF).

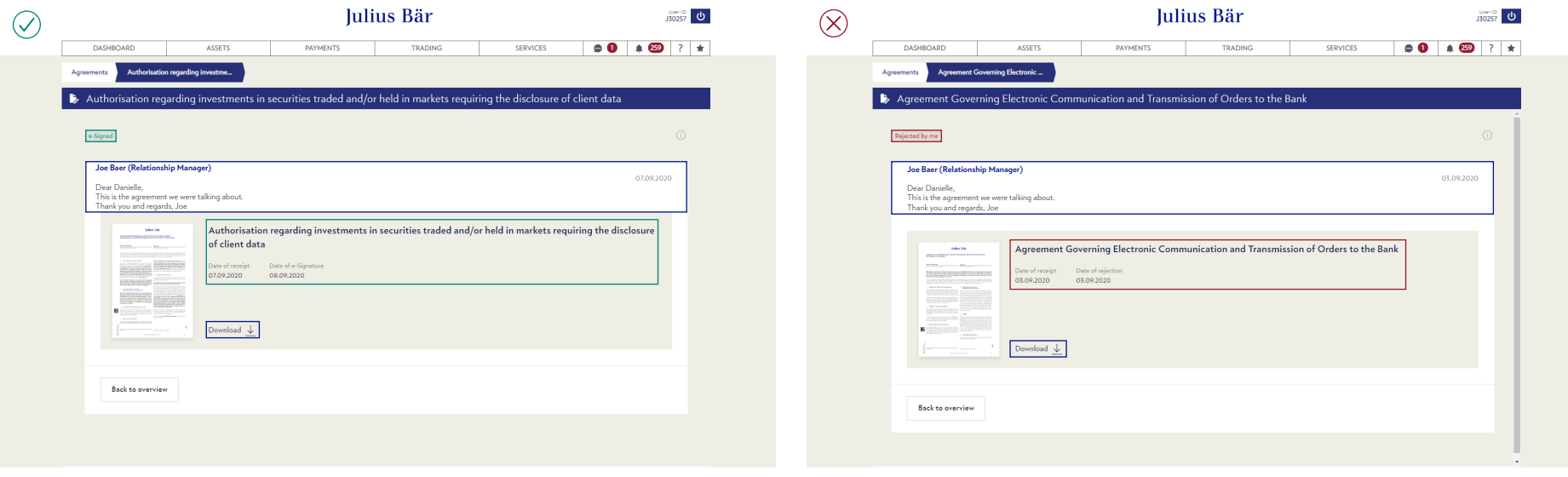

### **H** Review signed/rejected agreements (PDF)

The PDF of a signed agreement can be downloaded and opened in Adobe Reader. There you can see that it contains a signature stamp as well as details on the signature (no name, only your client number which is used to verify your signature).

- **1** e-Signature stamp
- **2** Signature details in signature panel view

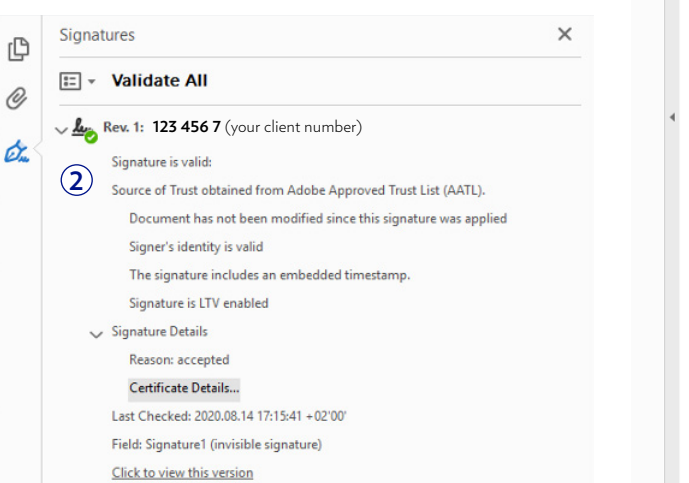

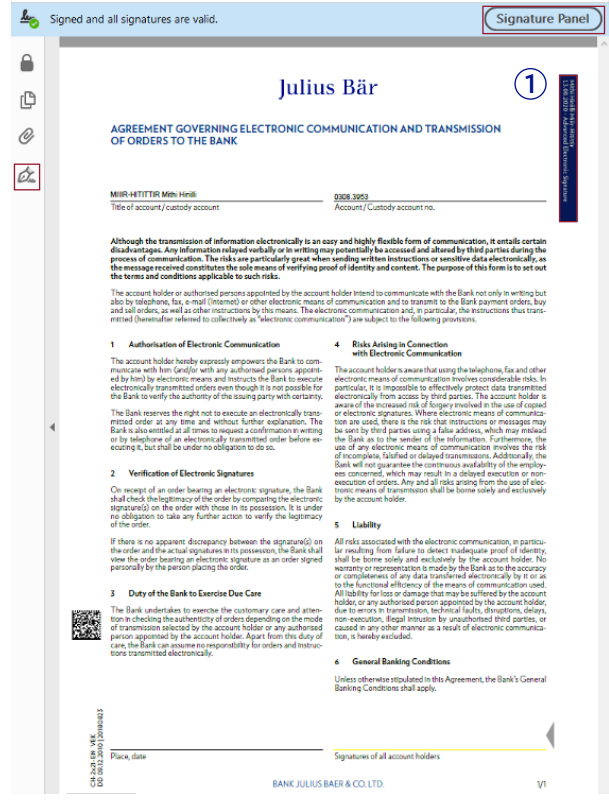

### **I** Error-Messages in e-Banking

Below you can find the most common error-messages that can appear around the e-Signature process:

An unexpected error occured. Please contact your Relationship Manager or the e-Banking Service Center (+800 0800 45 45).

**Occurs:** At any stage in the user journey which is not covered by the other error cases.

There was an error with the E-Signature confirmation on your mobile device. Please try again. If the error persists, please contact your Relationship Manager or the e-Banking Service Center (+800 0800 45 45).

**Occurs:** During confirming the push notification sent to the JBMobile App.

There was an error during the signing process. Please try again later. If the error persists, please contact your Relationship Manager or the e-Banking Service Center (+800 0800 45 45).

**Occurs:** The user has accepted the mobile notification and the digital signing process is being performed.

Your E-Signature must be confirmed on your mobile device. The request for confirmation timed out. Please click on 'resend' or try again later. **Occurs:** During confirming the push notification sent to the JBMobile App.

#### e-Signature

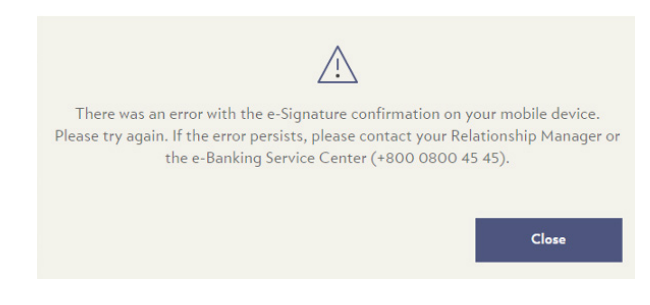

#### **Contact e-Banking Service Center**  (+800 0800 45 45)

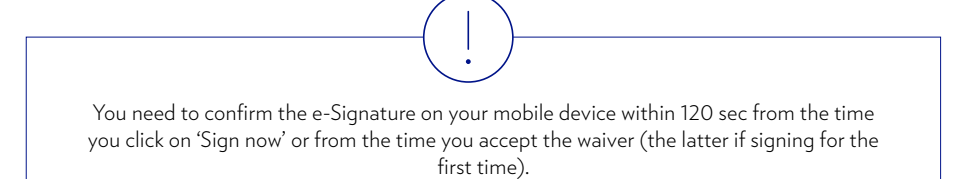

# SELF-SERVICE

Self-Service **B** E-Document service **A**  $\ddot{\phantom{a}}_e$  E-Document service art. Self-Service **Q** Change address **2** Permission for service request  $\overline{\mathbf{v}}$ I would like to receive all available documents in electronic form. Please read and accept the **1 b**<sub>2</sub> **E-Document service** "Terms and Conditions" before submitting. **3** Confirmation I have read and agree to the terms and conditi **4 B** Self-Service **Q** Change address ⊕ Self-Service **9** Change address The change of domicile address relates to the address where the holder of the agreement is<br>officially registered. Only changes of domicile addresses in Switzerland are permitted. **1** Change address  $E$ -Document service Address type  $\overline{\mathbf{v}}$ Last name **First name**  $c/a$ Street / Number  $DO$   $Ro$ ZIP / City **2** Country Switzerland  $\overline{\mathbf{v}}$ E-Mail address Please enter a phone/mobile number in order for us to contact you<br>Please select the validity of your address change. Phone Mobile ■ Valid from Comments **3** RESET SEND

Under the menu item **Services Self-Service,** you can order e-Documents or change your mailing address.

If you subscribe to e-Documents, you will receive your standard bank documents only within e-Banking and no longer via physical mail.

### **A Order e-Documents**

- **1** Click on e-Documents service.
- **2** Under **Permission for service request,** select the account for which you would like to order e-Documents.
- **3** Please read carefully the terms and conditions for e-Documents and confirm that you agree with them.
- **4** Click **order.**

### **B Change address**

- **1** Click on **Change address.**
- **2** Fill in the various fields.
- **3** Click **send.**

### ALERTS

45

Under the menu item **Services**  $\rightarrow$  **Alerts** you can manage set up alerts via e-mail, text message or push notification for selected account, portfolio, or inbox activities.

- **A** Use the quick filters or the search function to see the alerts that are relevant to you.
- **B** Click on an alert in the list to view its details. You can create, activate, deactivate, or delete alerts by clicking on **New alert, Activate alerts, Deactivate alerts,** or **Delete alerts.**

#### **Creating a new alert:**

- **1** Select a name and select the type of alert you want to create: account limits, overdue payments, periodic account or portfolio information, messages or documents received, or trading order status changes.
- **2** Select how you want to receive the notifications: e-mail or text message. Click on **Apply** to continue. Depending on your choice you will have to provide your e-mail address or mobile number.
- **3** Enter the validity and status (active/inactive). Click on **Save** to complete the set-up process.

You will receive a confirmation that the alert has been successfully set up.

The transmission of text messages and e-mails is unencrypted and the data may therefore be intercepted and seen by third parties. In addition, Julius Baer is visible as the sender, which may allow a third party to identify your relationship with Bank Julius Baer.

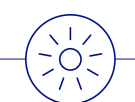

For greater convenience, use the widget 'Alerts' to create and see your alerts right on the **Dashboard** (see page 7 for details).

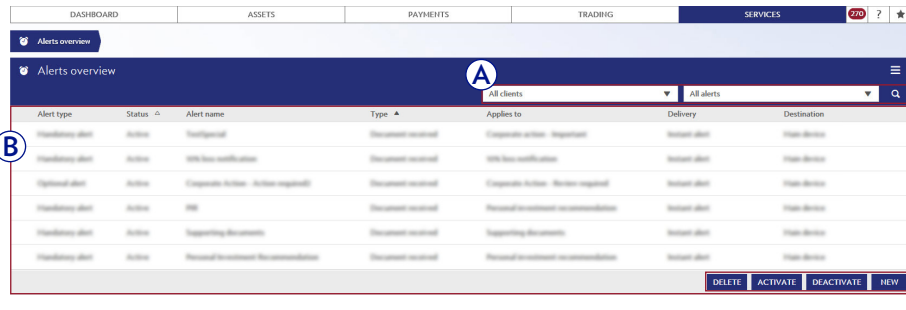

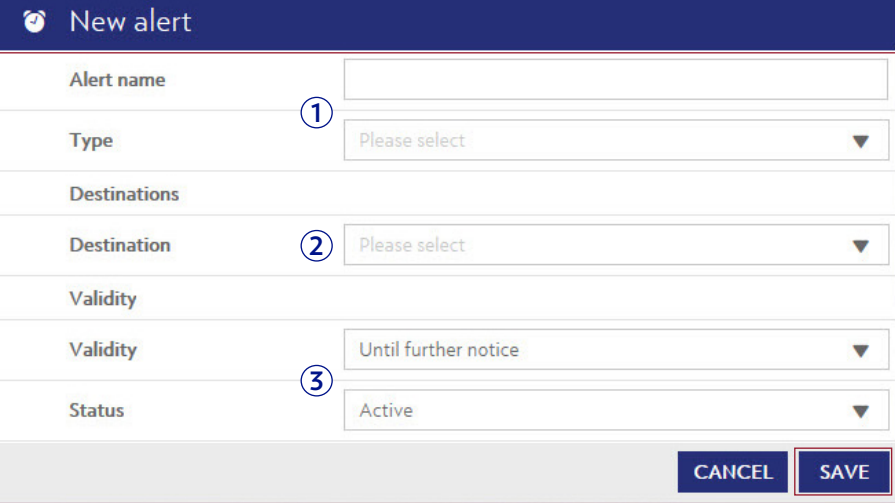

### FILE EXCHANGE

Under the menu item **Services**  $\rightarrow$  **File exchange** you can download your position and transaction data to your computer in CSV format.

- **A** Use the quick filters to see the data files that are relevant to you.
- **B** Click on a data file in the list to view its details. You can also save a copy of the file to your computer.

#### **Creating a new data download:**

### **1** Click on **New download.**

**2** Enter the data details in the relevant fields and select a date range. Click on **Next** to continue.

 On the next screen, check the information you have entered and click on **Download** to save a copy of the data file to your computer.

The data export file contains raw data only. No matter how you export the data and what device you use, the downloaded file will always be in CSV format.

The file exchange menu item is not enabled by default. If you are interested in using the service, please contact your relationship manager.

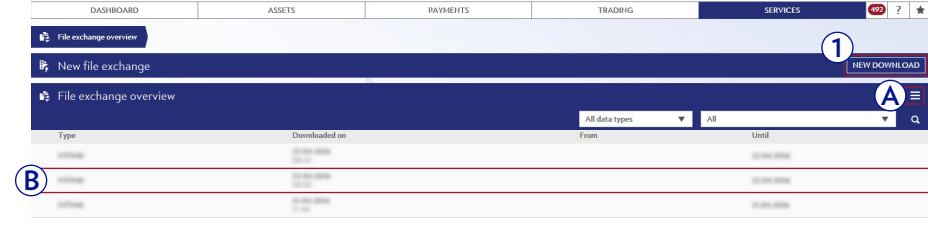

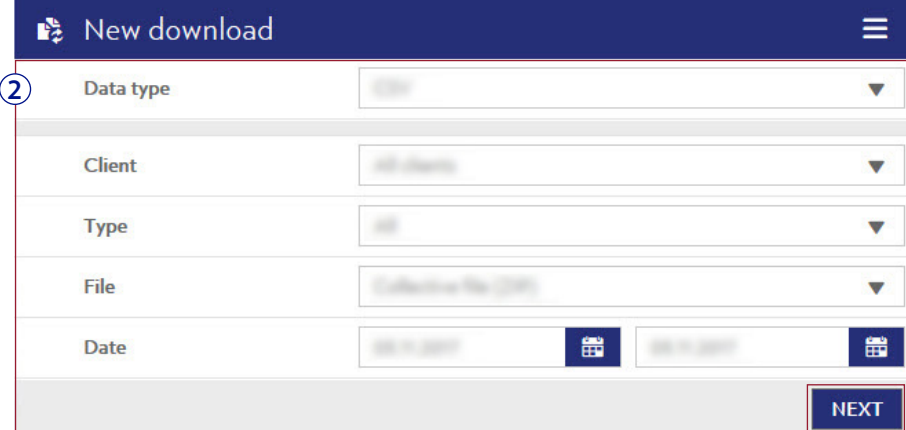

### SETTINGS

Under the menu item **Services**  $\rightarrow$  **Settings** you can adjust the e-Banking settings to suit your individual preferences and needs.

- **A** Select **General settings** to set the start page, default portfolio group, number of table entries per page, and the presentation format of account numbers. After you have adjusted the settings to your needs, click on **Apply.**
- **B** Select **Alias** to assign individual names to your accounts and portfolios. After you have entered the names in the relevant fields, click on **Apply.**
- **C** Define the e-Banking internal reference currency to be used as a standard in the Assets Overview. After you have defined the currency, click on **Apply.**

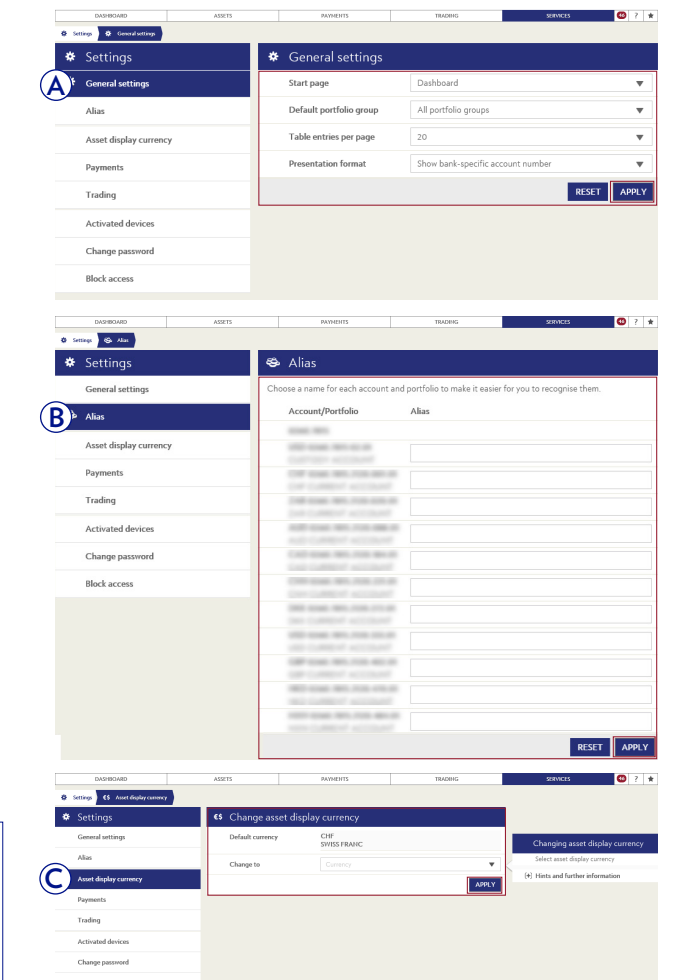

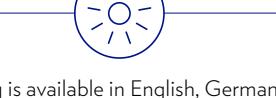

Julius Baer e-Banking is available in English, German, French, and Italian. To change the language setting, log out of e-Banking, select your preferred language on the login screen, and log back in to e-Banking.

- **D** Select **Payments** to set your default debit account and configure your settings for bank holiday handling and debit notes. After you have adjusted the settings to your needs, click on **Apply.**
- **E** Select **Trading** to set your default type of execution (limited or at market). After you have made your selection, click on **Apply.**
- **F** Click on **Activated devices** to view activated devices or to add a new device to your e-Banking contract.

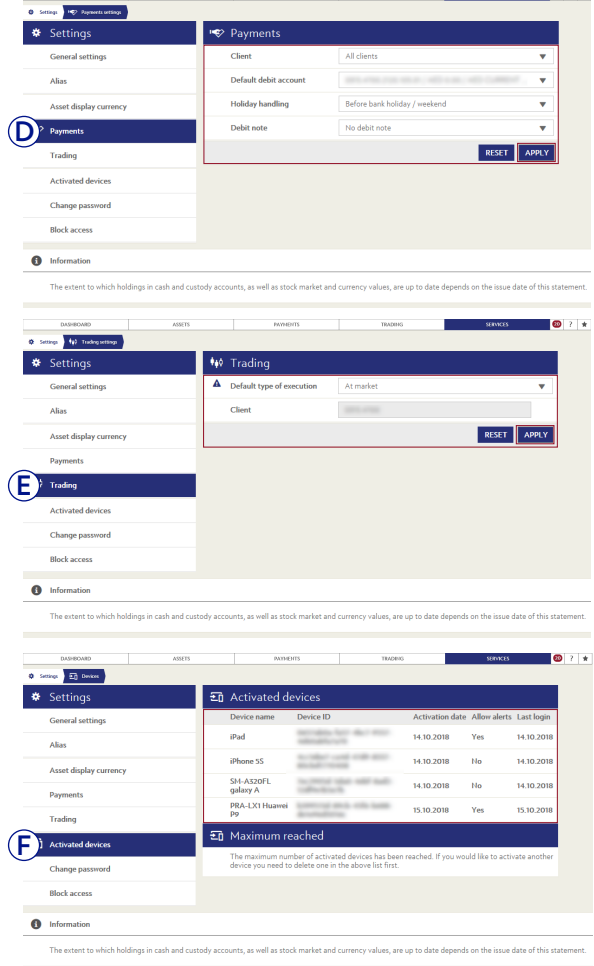

 $\frac{1}{2}$ 

**G** Select **Change password** to change your login password for e-Banking if you are using a Digipass or e-Code App. Enter your old and new passwords. Click on **Change** to confirm.

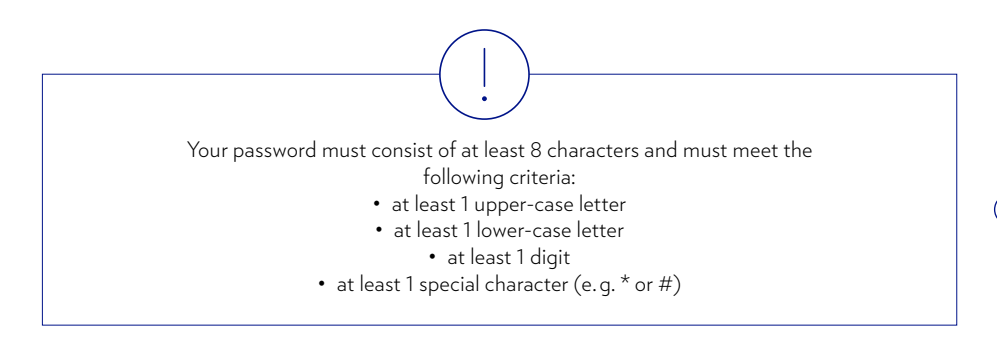

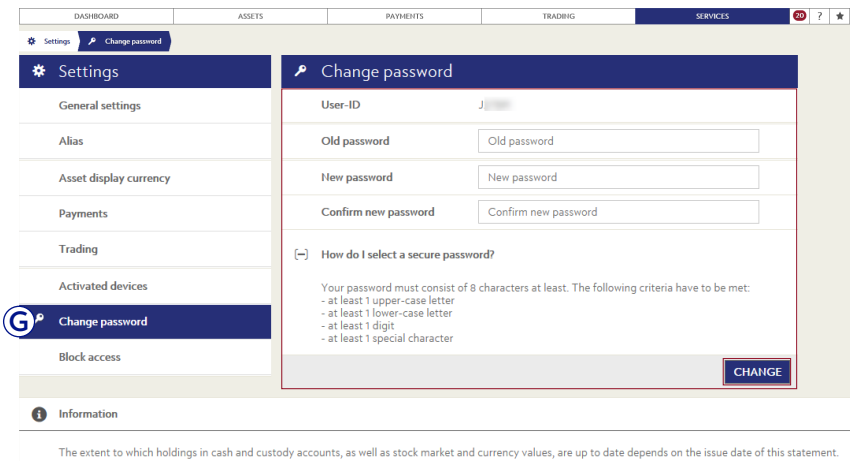

**H** Select **Block access** to prevent any further access to your e-Banking service. Click on **Block access** to activate the block.

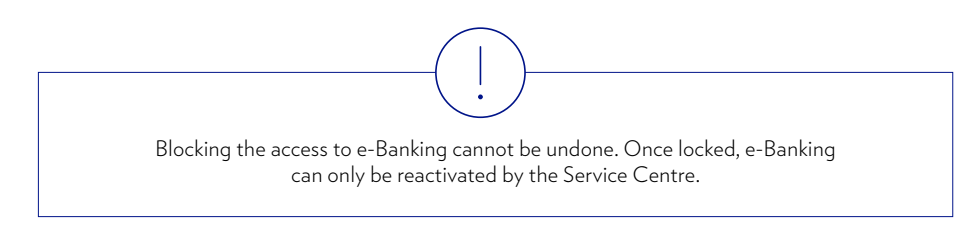

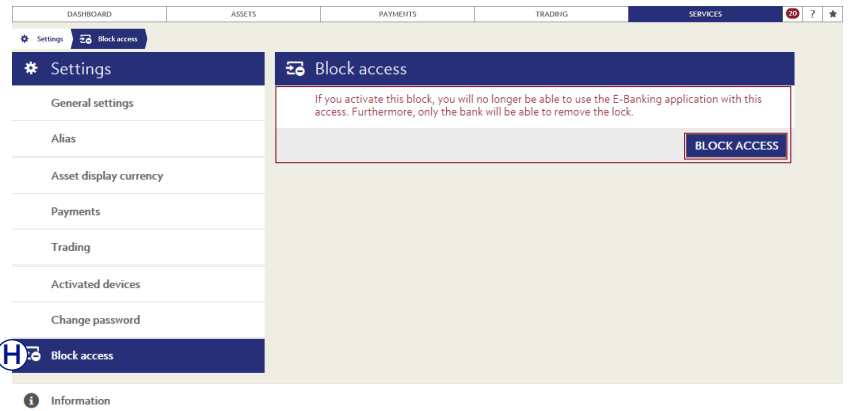

The extent to which holdings in cash and custody accounts, as well as stock market and currency values, are up to date depends on the issue date of this state

# SERVICE CENTRE CONTACT

Should you have any questions regarding e-Banking or need assistance to use the service, we are here to help. Simply contact our Service Centre team and they will be happy to be of assistance.

#### **Contacting the Service Centre:**

- $\overline{A}$  Click on the question mark  $\overline{P}$  in the top navigation bar.
- **B** Call the Service Centre on the telephone numbers provided. The opening hours are Monday to Friday, 8 a.m. to 8 p.m. (CET).

#### **Establishing a connection for live support:**

Live support is a remote desktop sharing application. After establishing a connection, live support enables our Service Centre team to view all e-Banking screens that are displayed in your browser.

**1** Call the Service Centre on the telephone numbers provided.

Once you are on the line with a customer service professional, click on **Live support** at the bottom of the pop-down window.

**2** Enter the six-digit code provided to you by the customer service professional in the relevant field. Click on **Connect** to initiate the live support session.

Live support provides our customer service professionals with read-only access to your e-Banking screens. Staff members are not able to access your personal data or see anything outside the e-Banking platform. You may end the connection at any time.

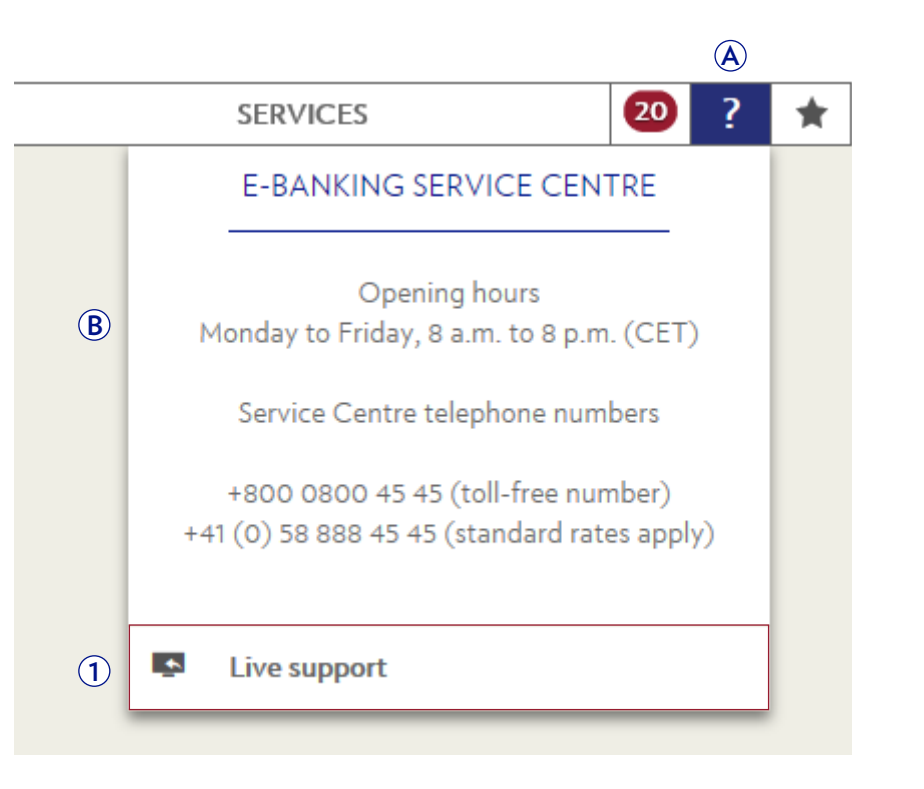

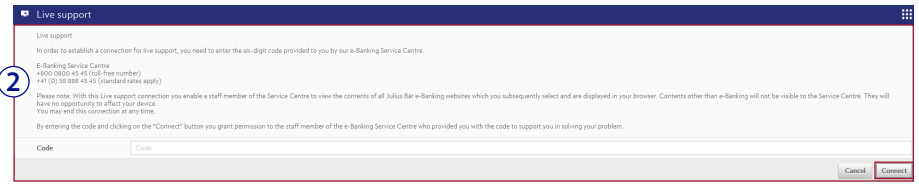

# FREQUENTLY ASKED QUESTIONS (FAQ)

#### GENERAL INFORMATION

#### **What conditions need to be met to be able to use e-Banking?**

An active account relationship with Bank Julius Baer, a duly signed e-Banking application form, and a valid e-Banking access.

#### **Is e-Banking compatible with tablets, smartphones or iPods?**

E-Banking can be accessed on tablets, smartphones or iPods through the Julius Baer Mobile App. For tablets, a full desktop range is available. For smartphones and iPods, a reduced list of features is available.

#### **Is the new PushTAN technology secure?**

Yes, it is secure and represents state-of-the-art technology. It is a single use password to authorise financial transactions with a Secure Key (TAN). TANs (transaction authentication number) provide a second layer of security above and beyond the traditional single-password authentication and eliminate the need for a hardware token.

#### **How shall I proceed if I cannot log in to e-Banking?**

Please consult the detailed description sent along with the login device or contact the Service Centre.

#### **How do I log out of e-Banking?**

Click on **Logout** in order to properly end the e-Banking session.

#### **What should I do if my e-Banking access is blocked?**

In order to protect you from misuse and data theft, your e-Banking access is automatically blocked if several incorrect login attempts have been made. Please contact the Service Centre to unblock your e-Banking access.

#### **How can I block my e-Banking access myself?**

You can manually block your e-Banking access in the *Settings* menu.

#### **What should I do if the e-Banking session ends unexpectedly?**

Please check your Internet connection. If the problem persists, please contact the Service Centre.

#### **How do I protect myself against hacker attacks?**

By using up-to-date antivirus software, a firewall, and regular software updates, you lay the essential foundations for secure computing and secure e-Banking. If you notice any irregularities or unusual occurrences during your e-Banking session, contact the Service Centre immediately. These might include unusual error messages, the appearance of pop-up windows, etc. In addition to these technical measures, which greatly help to protect your computer, certain behavioural rules also need to be adhered to. Distrust e-mails from unknown senders. Be careful about opening e-mail attachments or clicking on links. For more detailed information, please refer to page 4 in this user guide or visit the website ebankingbutsecure.ch to obtain further information on secure e-Banking.

#### **What happens if my computer crashes while I am using e-Banking?**

Log back in to e-Banking and check if your last action has been completed and recorded correctly. If you are uncertain or have questions, please contact the Service Centre.

#### **Why do I have to log in again after leaving e-Banking idle for a few minutes?**

As soon as the e-Banking system detects that there has been no activity for ten minutes (default setting, cannot be changed), a timeout kicks in and blocks the application. This is for your security and helps to prevent unauthorised persons from looking at your data or even carrying out transactions.

#### **Can the user activate more than one User-ID with the same mobile device?**

Yes, this is supported. For more information, please contact the Service Centre.

#### **What should I do if the login device is lost or stolen?**

Please contact the Service Centre immediately. It is important to inform the Service Centre about any lost or stolen login devices in order to avoid any potential misuse by unauthorised persons.

#### **How do I add other accounts to my e-Banking access?**

Please contact your relationship manager to add additional accounts to your e-Banking access.

#### **How much does e-Banking cost?**

E-Banking is a free service offered by Bank Julius Baer to its clients.

#### ASSETS

#### **How up-to-date is my account and portfolio information?**

E-banking depicts the previous day's data. For accounts, the closing balance of the previous day is displayed. For portfolios and positions, the value of the securities based on the previous day's closing price is displayed.

#### **Where can I download a statement of all assets and positions in my portfolio?**

You can download an asset statement on the portfolio detail page. Under the tab *Positions,* click on *Context functions,* then select 'Export total overview to PDF'.

#### PAYMENTS

#### **Until when can I issue, change, or cancel payment orders?**

Payment orders can be issued, changed, or cancelled until 11.59 p. m. (CET) on the day preceding the execution date.

#### **Why can I not choose today's date as the execution date?**

The execution date is the date on which the payment order will be processed. The earliest possible execution date for online payments is always the next working day.

#### **How do I issue an urgent payment order with today's date as the execution date?**

Express payments can be executed on the same day via your relationship manager.

#### **Can I make an account transfer between accounts denominated in different currencies?**

Yes, an account transfer between accounts in different currencies is possible. This is a foreign exchange transaction.

#### **Are all standing orders displayed in e-Banking?**

You can only see and manage standing orders in e-Banking that you have set up yourself. For all other orders, please contact your relationship manager.

#### **Can I issue payment orders by e-Banking message or e-mail?**

No, please use the payment functions provided in e-Banking or contact your relationship manager.

#### **Can I receive notifications whenever the status of a payment order changes?**

Yes, you can configure alerts via e-mail, text message or push notification for each status change of a payment order in the *Settings* menu.

#### **Why is a payment confirmation needed?**

Transaction confirmations provide you with greater security and protect you against making unintended payments to third parties. You will therefore be asked to release or sign off on certain payment orders on your mobile device.

#### **Do all payments need to be confirmed?**

Not all payment orders need to be confirmed. To protect its clients, the Bank sets rules to determine which payments need to be confirmed.

#### **If a payment requires approval by two authorised signatories, when will it be executed?**

Once the first authorised signatory has entered and submitted a payment order, it must be approved by a second person. After the second authorised signatory has approved the payment order, it will be executed on the next possible date.

#### **Why does the payment status remain 'Partially signed' after the second person has edited it?**

As the second authorised signatory changed the payment details, it must now be approved in turn by another person. You can find the payment in e-Banking in the *Payment overview.*

#### **Do all payments require approval by a second person?**

Payments entered by e-Banking users with power of joint signature must always be approved by a second person.

#### **How do I find out about the status of my payment orders?**

You can check the status of your payment orders in the *Payment overview.* If you are unable to find your payment or have any questions about the status of your payment, please contact the Service Centre.

#### **How do I find out about a payment that has already been debited to my account?**

Please check the correct execution and booking of the payment on the account statement. If you have any questions about the execution or booking of your payment, please contact the Service Centre.

#### **Can I create payments offline?**

Yes, you can create payments offline using suitable software (PayMaker, AgroOffice, CashCOMM, mammut, etc.) and send the payment file via e-Banking.

#### **Does e-Banking support DTA or ISO format?**

Yes, you can upload DTA or ISO files generated by your accounting software to e-Banking. Please refer to page 18 in this user guide for details.

#### **How much does a payment within Switzerland cost?**

Payments within Switzerland in CHF and account transfers are free of charge.

#### **How much does a payment outside Switzerland cost?**

Julius Baer levies a charge of CHF 5.00 or the equivalent in the account currency for payments to accounts outside Switzerland and in other currencies than CHF. Thirdparty fees may apply. The actual costs for payments depend on the service package, as some of the packages include transactions.

#### TRADING

#### **What securities can be traded in e-Banking?**

ISIN instruments from the following categories are tradable securities:

- Equities
- Bonds
- Funds Exchange Traded Funds (ETF)
- Funds traditional funds on the primary market
- Warrants
- Structured products listed

#### **Why can certain securities not be traded?**

Applicable regulations mean that not all financial instruments, funds, and structured investments can be offered via e-Banking. To trade in these financial products, please contact your relationship manager.

#### **On which stock exchanges can I trade securities?**

You can select a stock exchange when entering a securities order in e-Banking. However, please note that the actual trading location may differ due to best execution criteria considerations on the part of Julius Baer.

#### **What order types are available and what do they mean?**

- 'At market': when the securities order is received, it will be executed at the best possible bid or ask price on the order book.
- 'Limited': with this type of securities order, the user sets an accurate price for the purchase or sale of the securities. This price must not be exceeded when buying or undershot when selling.
- Stop Loss: with a stop loss order, the client defines a price lower than the current price traded at which a sale for an instrument is to be triggered. The

indicated stop price does not represent a market price guarantee. If the price reaches this mark, the order automatically changes to an 'at market' order. This means that the sales price can be lower or, in rare cases, above the stop price.

- Stop Buy: is the term for a purchase order that is executed when the price defined by the client has reached or exceeded the next available 'at market' price. It is triggered regardless of whether the market price is above or below the price defined by the client.
- Stop Loss Limit / Stop Buy Limit: for both order types, an 'at market' order is executed when the defined market price is reached. In order to reduce the risk of an 'at market' order, stop loss as well as stop buy orders can also be defined by a limit.

#### **Can securities orders for investment funds be entered with a limit?**

For investment funds traded on a stock exchange (Exchange Traded Funds), a limit can be entered in the same way as for shares, warrants, etc. However, a limit cannot be entered for investment funds bought in the primary market.

#### **Can new issues on the primary market be subscribed to?**

Currently, it is not possible to subscribe to new issues in e-Banking. Please contact your relationship manager to do this.

#### **Can I issue securities orders by e-Banking message or e-mail?**

No, please use the trading functions provided in e-Banking or contact your relationship manager.

#### **How do I make enquiries about securities orders that have not yet been executed or booked?**

Please contact the Service Centre.

#### **Can I receive notifications whenever the status of a securities order changes?**

Yes, you can configure alerts via e-mail, text message or push notification for each status change of a securities order in the *Settings* menu.

#### **What should I do if my 'limited' order was only partially executed by its expiry date?**

If a 'limited' order was only partially executed by its validity date, the rest expires on this date. A new order will need to be created in e-Banking.

#### **How can I see if my order was partially or fully executed?**

On the *Order overview* page, use the Context functions to show the columns 'Executed qty' and 'Remaining qty'. Please note that if you cancel a securities order, it may already have been partially executed.

#### **What is the connection between the trading currency and the settlement currency?**

The choice of stock exchange often also determines the trading currency for the security. However, some currencies can be traded on the same stock exchanges in different currencies. The suggested settlement account can be selected in e-Banking independently of the trading currency. If the trading currency is not the same as the settlement currency, an implicit foreign exchange transaction is included. This is avoided if the trading and settlement currencies are the same.

#### **What is the cut-off time for acceptance of a securities order?**

You can issue securities orders via e-Banking 24 hours a day, 7 days a week. Orders are forwarded to the relevant stock exchange from Monday to Friday between 7 a. m. and 10 p. m. (CET), provided that the chosen stock exchange is open. Orders at an Australian stock exchange submitted by 9.30 p. m. (CET) are guaranteed

to be executed on the next stock exchange trading day. No securities orders are processed on 25 December or 1 January.

#### **What is the cut-off time for cancelling securities orders?**

Provided a securities order has not reached 'Executed' status, a cancellation request may be sent. An order with 'Pending' status can be cancelled directly in e-Banking. For orders with 'Registered' and 'Partially executed' status, a cancellation may be requested. Whether cancellation is actually possible or not depends on the progress of the order execution. Please note that for technical and other reasons, a cancellation request does not guarantee that an order will actually be cancelled. As long as the order status is not 'Cancelled', the order is still regarded as having been placed. If you have any queries, please contact your relationship manager.

#### **What is the cut-off time for cancelling a securities order for funds on the primary market?**

Fund orders are forwarded for processing at preset times (daily, weekly or monthly). Once they have been forwarded, they cannot be cancelled.

#### **Is intraday trading possible?**

Additional purchases of securities in which you already hold positions in your portfolio can be sold again intraday – i. e. on the same day – via e-Banking. In the case of purchases of securities not previously included in your securities portfolio, please contact your relationship manager for an intraday sale.

#### **What happens in the event of a corporate action in connection with a security?**

On the day in question, trading in the security will be blocked in e-Banking. Please contact your relationship manager if you wish to trade in the security on this day.

#### **How can I enter securities orders when collective signature rights apply to my account(s)?**

For technical reasons, users with collective signature rights cannot enter any securities orders in e-Banking. However, in the e-Banking application, the account holder may authorise a user with collective signature rights to solely enter securities orders.

#### **How up-to-date is the information on my custody account?**

Custody accounts displayed show end-of-day holdings of the previous day.

#### **What does a securities order cost?**

A minimum fee applies in all cases. A discount of CHF 25.00 or the equivalent in the settlement currency is granted on the amount in excess of the minimum fee, depending on the trading volume, the currency, and the stock exchange.

#### **SERVICES**

#### **What do I need to bear in mind when writing a new e-Banking message?**

Do not use any special characters – such as combinations with apostrophes – in the subject field.

#### SUPPORT

#### **What are the telephone numbers of the Service Centre?**

You can reach the Service Centre at +800 0800 4545 (toll-free number) or +41 (0)58 888 4545 (standard rates apply).

Please note: the plus sign '+' stands for 00.

#### **When can I reach the Service Centre?**

The Service Centre is available Monday to Friday, 8 a. m. to 8 p. m. (CET).

#### **What is Live Support and how does it work?**

Live Support is a remote desktop sharing application. After establishing a connection, Live Support enables the Service Centre team to view all e-Banking screens that are displayed in your browser. Please note that Live Support provides the customer service professionals with read-only access your e-Banking screens. Staff members are not able to access personal data or see anything outside the e-Banking platform. You may end the connection at any time.

JULIUS BAER GROUP Bahnhofstrasse 36 P. O. Box 8010 Zurich Switzerland Telephone +41 (0) 58 888 1111  $Fax +41 (0) 58 888 1122$ www.juliusbaer.com

The Julius Baer Group is present in more than 50 locations worldwide, including Zurich (Head Office), Dubai, Frankfurt, Geneva, Hong Kong, London, Lugano, Luxembourg, Mexico City, Monaco, Montevideo, Moscow, Mumbai, Singapore, and Tokyo.

> 10.2020 Publ. No. PU00033EN © JULIUS BAER GROUP, 2020

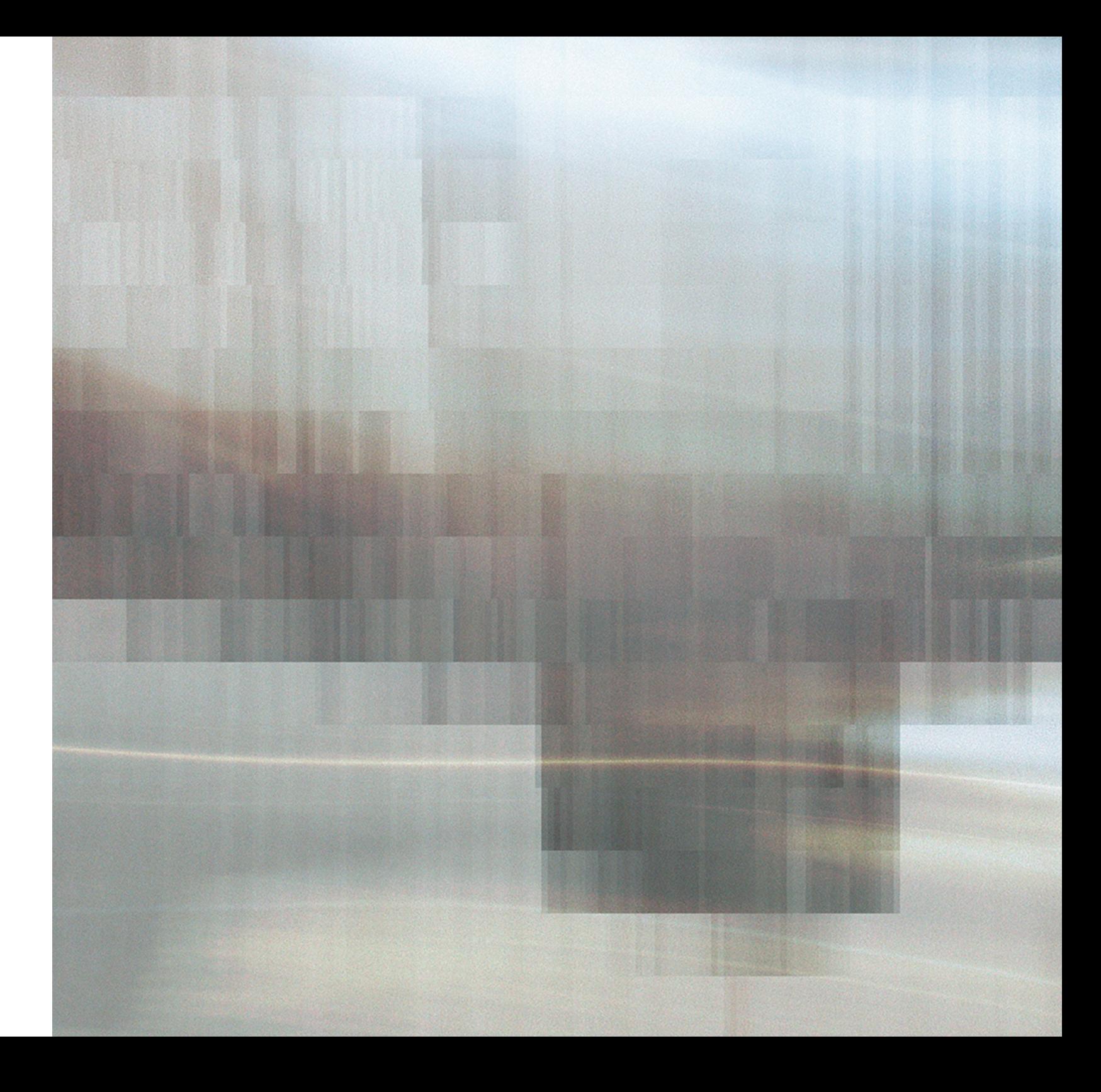